# Analisador de sedimento urinário SediVue Dx\*

Guia do operador

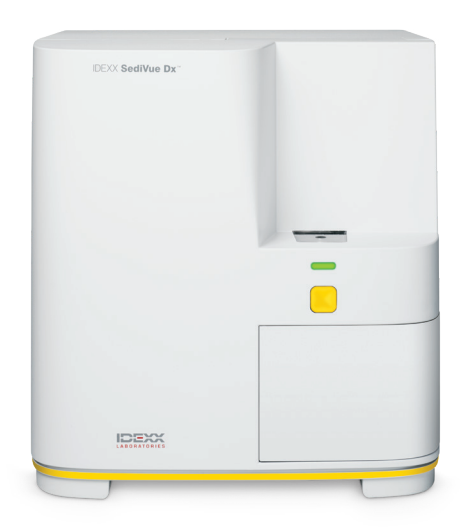

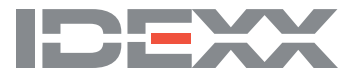

#### **Advertência sobre direitos reservados**

As informações neste documento podem ser modificadas sem aviso prévio. As empresas, nomes e dados usados nos exemplos são fictícios, exceto se indicado o contrário. É proibido reproduzir ou transmitir qualquer parte deste documento por qualquer meio, eletrônico, mecânico ou de outra natureza, qualquer que seja a finalidade, sem permissão expressa por escrito da IDEXX Laboratories. A IDEXX Laboratories pode ser proprietária de patentes ou solicitações de patentes, marcas comerciais ou outros direitos de propriedade industrial ou intelectual pertinentes ao assunto deste documento. O fornecimento deste documento não significa licenciamento desses direitos, exceto conforme expresso por escrito em contratos de licenciamento assinados pela IDEXX Laboratories.

© 2023 IDEXX Laboratories, Inc. Todos os direitos reservados. • 06-0039229-00

\*SediVue Dx, SediVue, IDEXX VetLab, SmartService e VetConnect são marcas comerciais ou marcas registradas da IDEXX Laboratories, Inc. nos Estados Unidos e/ou em outros países. Todos os outros nomes e logotipos de produtos ou empresas são marcas registradas de seus respectivos proprietários.

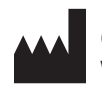

IDEXX Laboratories, Inc. One IDEXX Drive Westbrook, Maine 04092 USA

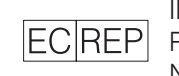

IDEXX Europe B.V.  $|EC|REF|$  P.O. Box 1334 NL-2130 EK Hoofddorp

## Conteúdo

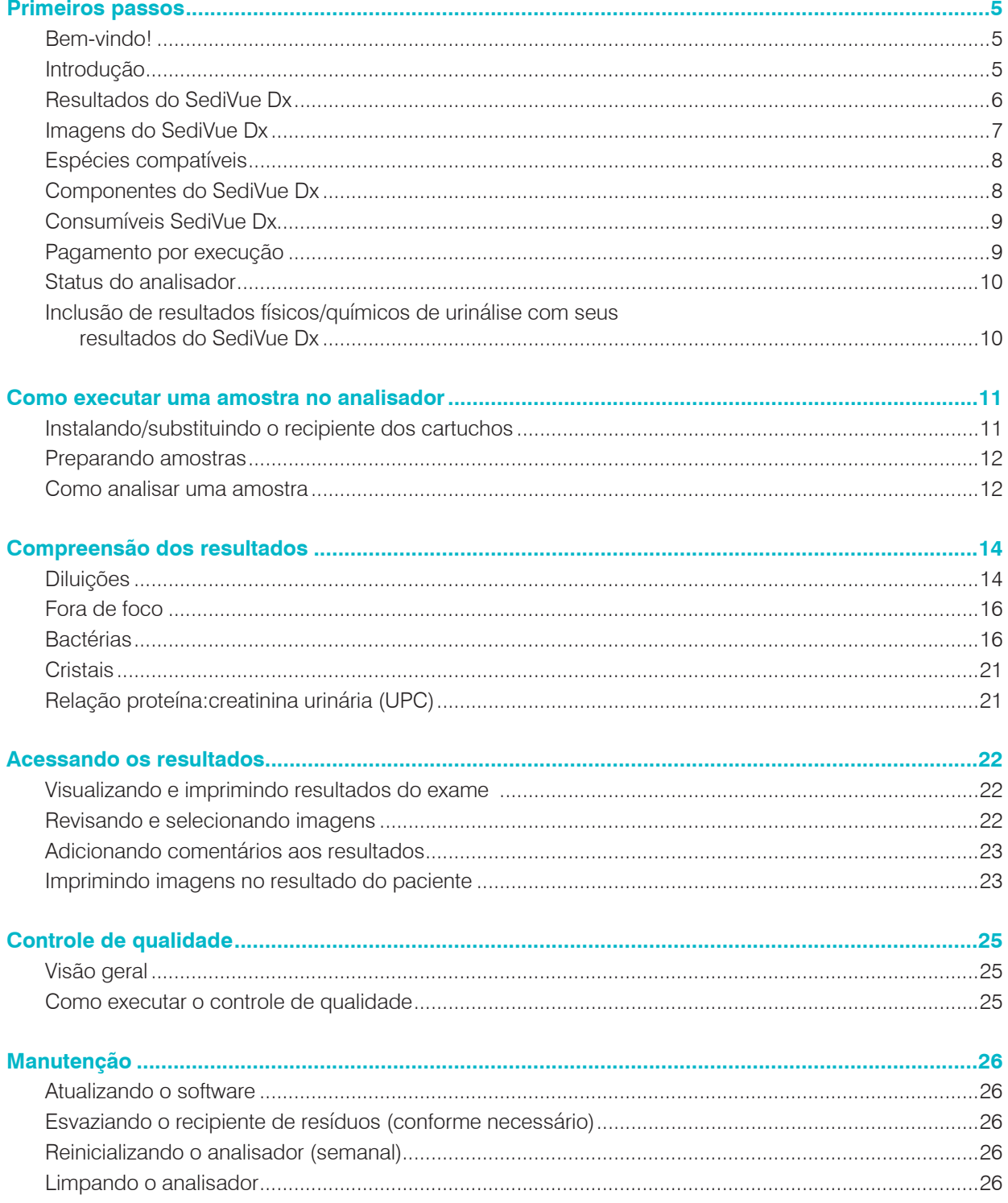

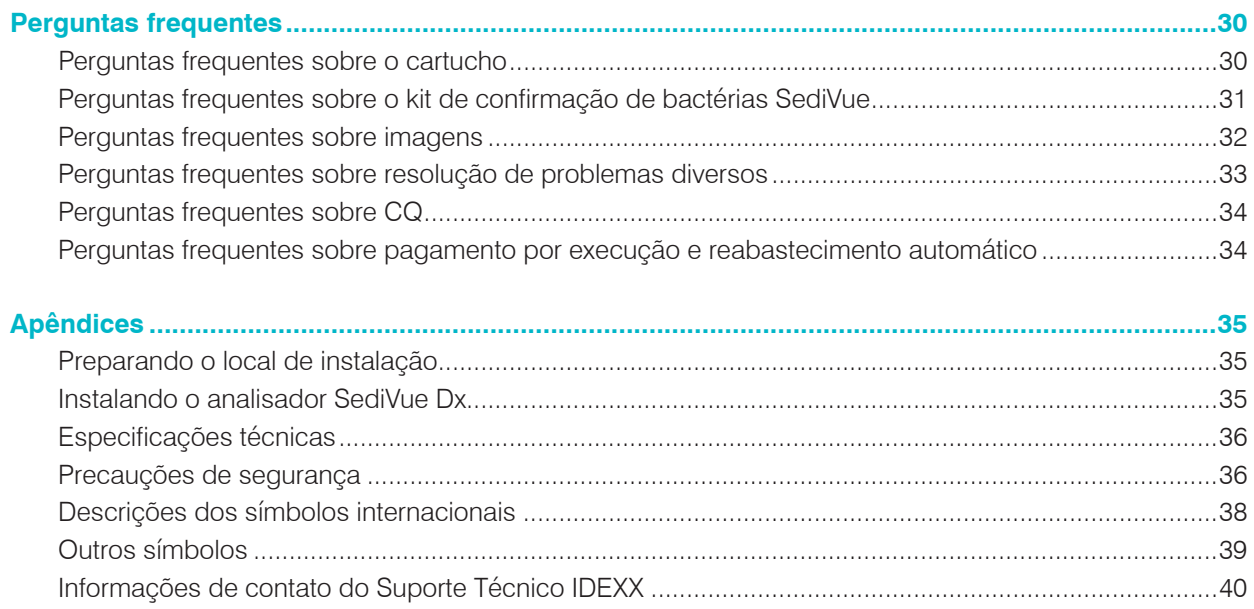

## **Bem-vindo!**

Parabéns pela sua recente aquisição do Analisador de sedimento urinário SediVue Dx\*. O SediVue Dx se integrará perfeitamente ao seu ecossistema IDEXX VetLab\* junto com os outros analisadores IDEXX da clínica, IDEXX VetLab\* Station, VetConnect\* PLUS, todos os softwares de gestão de clínica IDEXX, bem como vários outros softwares líderes de gestão de clínicas.

O analisador SediVue Dx utiliza algoritmos próprios de rede neural e recursos de aprendizado de máquina para identificar e classificar elementos no sedimento urinário. Usando a SmartService\* Solutions, o SediVue Dx aproveita os aprendizados coletivos de milhões de imagens de pacientes para orientar decisões médicas confiáveis e oferecer precisão e confiabilidade incomparáveis. Somente com a IDEXX um cliente SediVue Dx pode se beneficiar do aprendizado coletivo de todos. O aproveitamento de imagens e de algoritmos de rede neural é exclusivo da IDEXX e é fundamental para o avanço dos recursos de aprendizado de máquina para que possamos identificar os casos mais raros, aprimorar nossa oferta e expandir nosso menu de testes.

## **Introdução**

O Analisador de sedimento urinário SediVue Dx é um sistema de microscopia de urina semiautomático que realiza uma análise de sedimento urinário com apenas 165 μL (4–5 gotas) de urina fresca não centrifugada em aproximadamente 3 minutos. Ele utiliza uma centrífuga integrada suave e de baixa velocidade por 30 segundos para preservar a integridade do sedimento e obtém 70 imagens digitais de alta resolução (equivalente a 45 campos de alta potência (HPF) de visualização) para cada execução de amostra. O SediVue Dx, então, aproveita a tecnologia de rede neural convolucional de ponta e o aprendizado de máquina para identificar, classificar e priorizar elementos formados clinicamente significativos dentro do sedimento para aumentar a confiabilidade, velocidade e precisão da detecção de anormalidades renais e do trato urinário. Além disso, a IDEXX usa detecção avançada de bactérias, um método próprio avançado para confirmar a ausência ou presença de bactérias na amostra de um paciente para ajudá-lo a determinar rapidamente suas próximas etapas e ações. O SediVue Dx fornece análise reprodutível e sensível das seguintes partículas formadoras de sedimentos em amostras urinárias nativas:

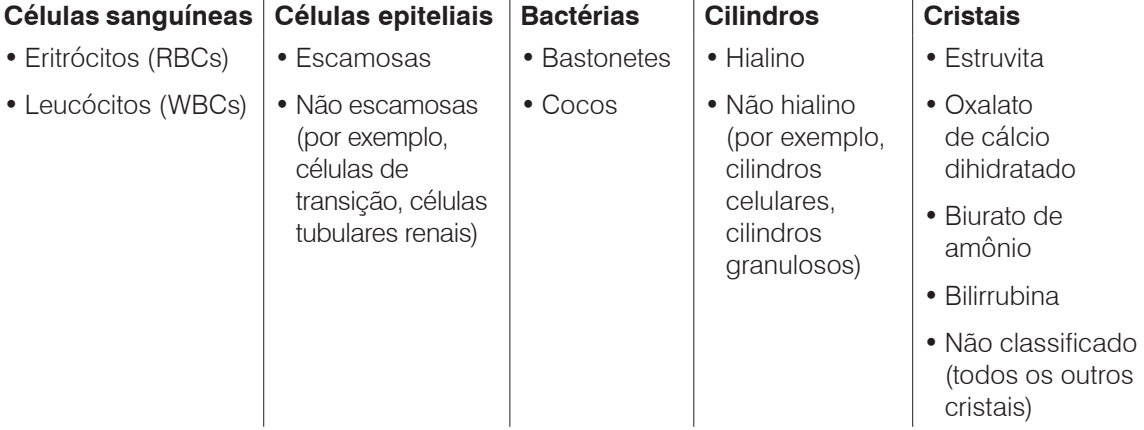

## **Resultados do SediVue Dx**

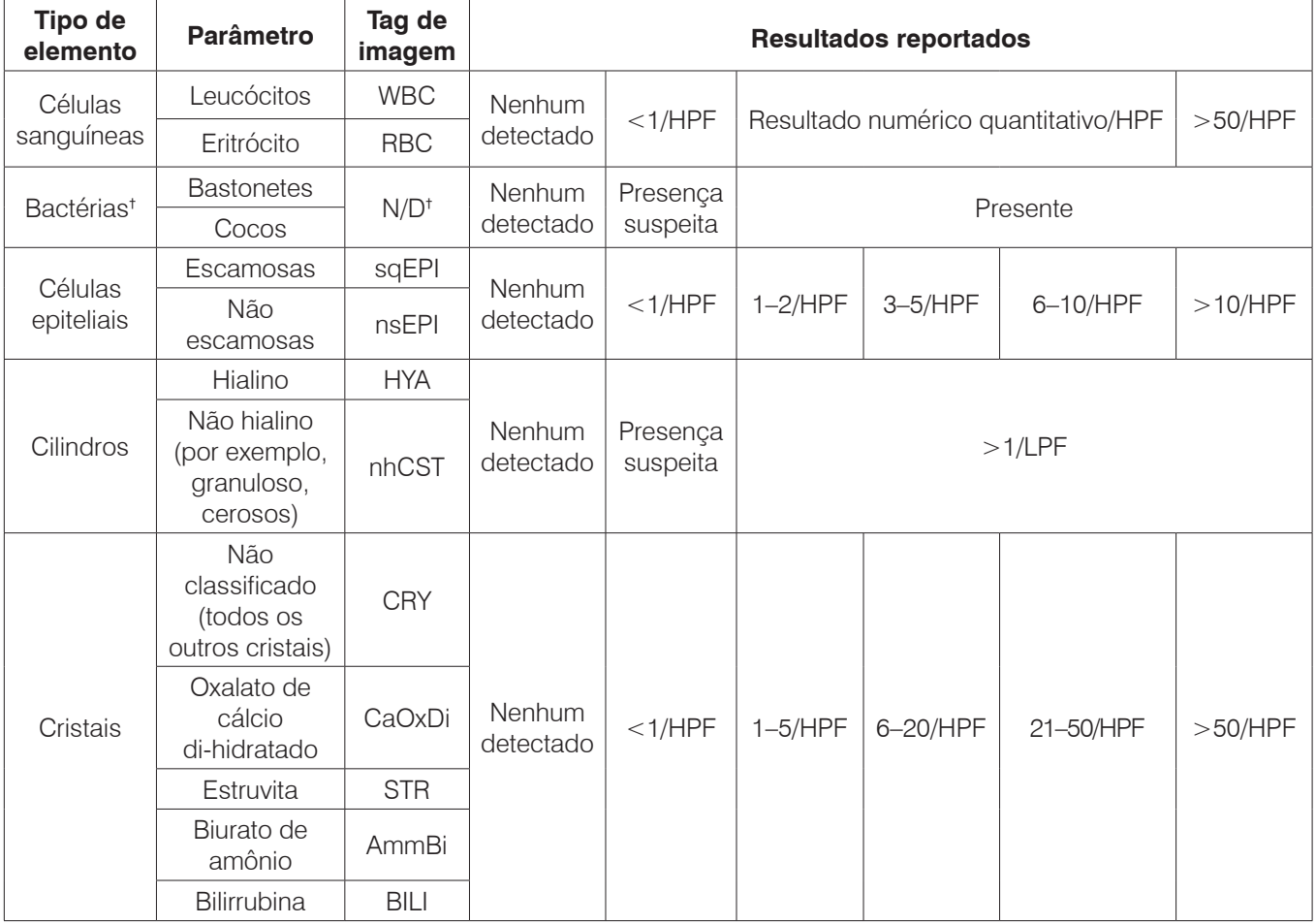

O analisador SediVue Dx fornece resultados nos seguintes níveis de concentração:

† Tags de imagem não disponíveis.

O analisador SediVue Dx é de uso exclusivo veterinário.

**Nenhum detectado** — Isso indica que um elemento não foi detectado ou que não há características reconhecíveis suficientes para classificação.

**<1/HPF** — Isso indica que existem algumas características encontradas na amostra; no entanto, as características são raras e abaixo do limite de relato clínico.

**Presença suspeita** — Isso indica que existem algumas características reconhecíveis de um elemento (cocos, bastonetes, cilindros) presentes; no entanto, não há características ou quantidade suficiente para relatar como "presente".

**Presente** — Há elevada confiança na presença de bactérias na amostra.

#### **Imagens do SediVue Dx**

O Analisador de sedimento urinário SediVue Dx obtém 70 imagens digitais de alta resolução para cada execução de paciente. Essas imagens são equivalentes a 45 campos de visão de alta potência usando uma objetiva de 40x. Usando um algoritmo de rede neural próprio, cada uma das 70 imagens é digitalizada para identificar, classificar e contar os elementos formados. Cada imagem recebe uma pontuação baseada na ausência ou presença de elementos formados e na significância clínica de cada achado. As imagens são então ordenadas, com as imagens com pontuação mais alta sendo exibidas primeiro e as imagens com pontuação mais baixa sendo exibidas por último. As três primeiras imagens são retidas automaticamente pelo SediVue Dx e transmitidas ao VetConnect\* PLUS.

#### **Revisão de imagem**

Semelhante à microscopia manual, as imagens de amostra devem ser revisadas a cada execução de amostra para que se chegue a um consenso dos resultados. Esse processo pode levar apenas alguns segundos. É importante revisar as imagens para validar os dados numéricos fornecidos e potencialmente complementar a análise do SediVue Dx, se necessário.

#### **Tags de imagem**

As tags de imagem são rótulos abreviados para os parâmetros relatados que aparecem nos elementos formados encontrados na amostra. As tags de imagem podem não estar disponíveis:

- Se a imagem estiver marcada para diluição.
- Se a amostra for de uma espécie ou fluido inválido.
- Para resultados de bactérias.

As tags de imagem podem ser ativadas e desativadas.

#### **Rede neural convolucional**

A rede neural convolucional do SediVue Dx é um algoritmo próprio de reconhecimento de padrões que funciona de maneira semelhante ao software de reconhecimento facial. A rede neural utiliza uma biblioteca de imagens específica para veterinária que é usada para treinar e aumentar o algoritmo ao longo do tempo. É o que impulsiona a identificação, classificação e contagem de cada um dos elementos formados.

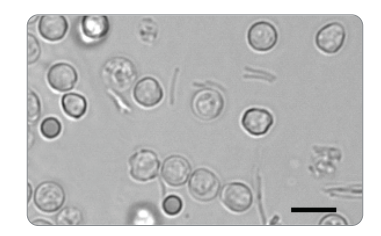

Bactérias; bastonetes com leucócitos e eritrócitos

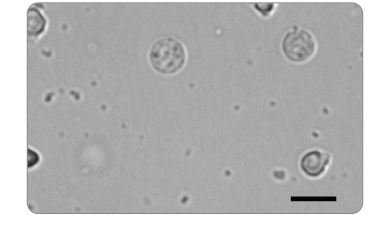

Bactérias; cocos com leucócitos Grandes cristais de estruvita

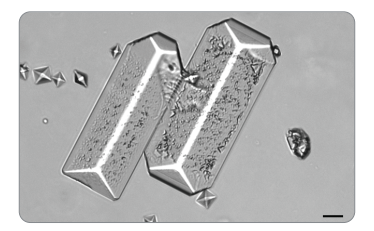

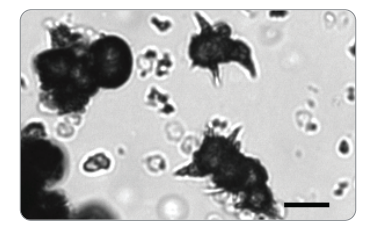

Cristais de biurato de amônio (maçã espinhosa)

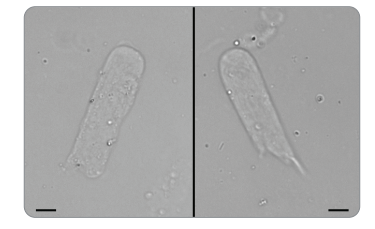

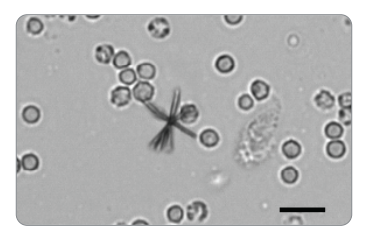

Cilindro hialino Cristais de bilirrubina com Eritrócitos e Leucócitos

## **Espécies compatíveis**

O analisador SediVue Dx foi validado em amostras urinárias caninas e felinas.

**Nota:** o analisador pode executar a urina de outras espécies, ou outros tipos de fluidos; no entanto, somente imagens serão incluídas no relatório.

## **Componentes do SediVue Dx**

**Nota:** seu analisador pode parecer um pouco diferente das fotos mostradas abaixo.

#### **Parte frontal do analisador**

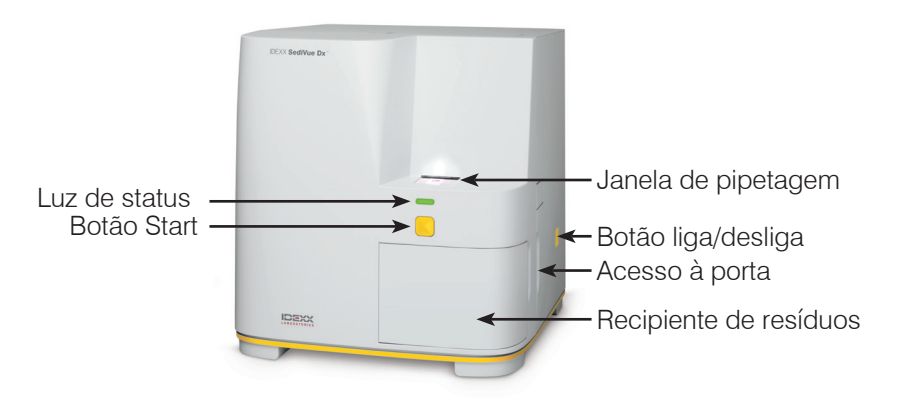

#### **Parte interna do analisador**

Corresponda o interior do seu analisador à imagem aplicável abaixo.

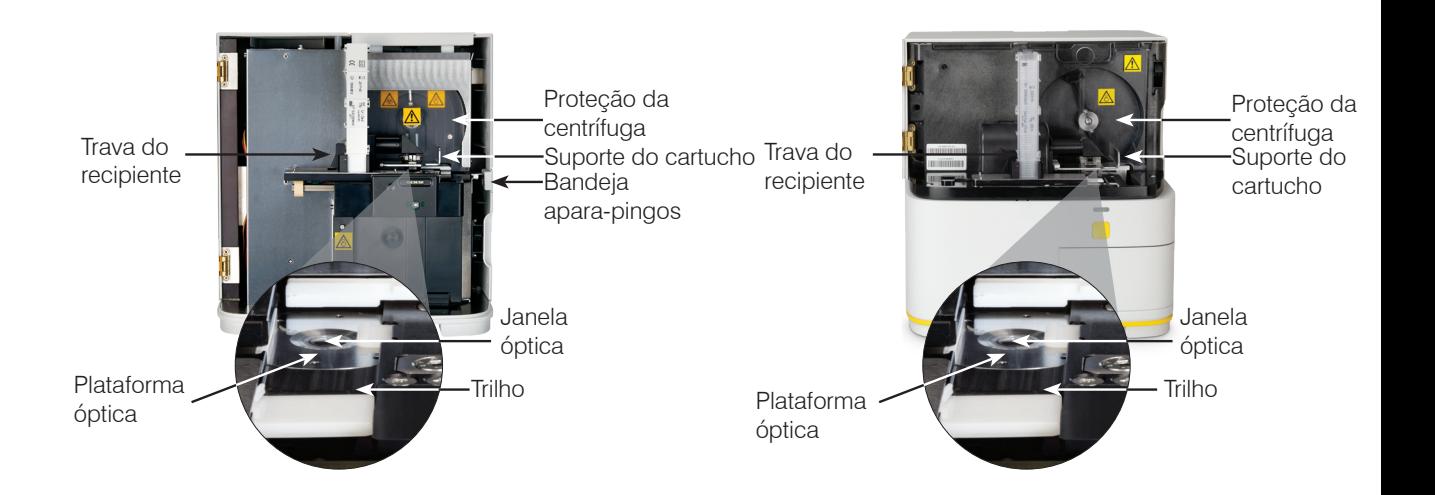

#### **Parte de trás do analisador**

Corresponda a parte traseira do seu analisador à imagem aplicável abaixo.

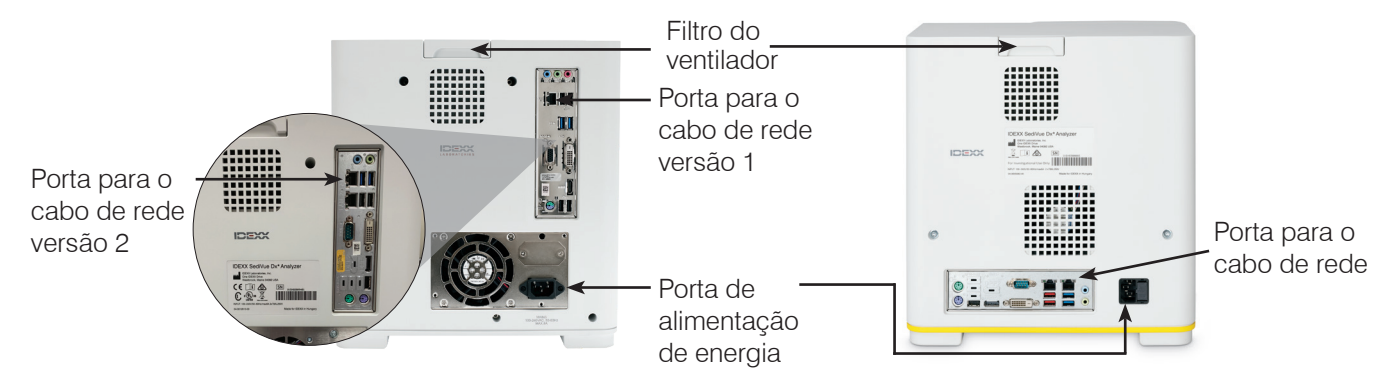

## **Consumíveis SediVue Dx**

A IDEXX monitora proativamente o uso dos consumíveis SediVue Dx por meio de sua conexão SmartService. Você pode ligar para o suporte técnico da IDEXX para fazer um pedido ou então efetuar uma encomenda on-line.†

Consumíveis disponíveis:

- Cartuchos<sup>†</sup>
- Ponteiras de pipeta†
- Kit de confirmação de bactérias SediVue†
- Solução de CQ†
- Ponteiras de seringas
- Consumíveis de limpeza (lenços de preparação de álcool e tecidos ópticos)

† **Nota:** na América do Norte, alguns consumíveis serão enviados automaticamente quando seu estoque estiver baixo.

## **Pagamento por execução**

O sistema de pagamento por execução do Analisador de sedimento urinário SediVue Dx é um sistema inovador de faturamento de teste e gerenciamento de estoque que aumenta o fluxo de caixa, permitindo que você fature seus clientes antes de pagar pela execução da amostra. O sistema de pagamento por execução funciona em conjunto com sua conexão SmartService\* Solutions para monitorar as execuções de pacientes em seu analisador SediVue Dx e faturar por essas execuções mensalmente:

As execuções são faturadas mensalmente de acordo com as condições de pagamento padrão localizadas.

- A primeira execução de paciente que fornecer resultados semiquantitativos e/ou imagens em um período de 24 horas‡
- O primeiro controle de qualidade (CQ) executado para cada nível de CQ em um período de 24 horas<sup>#</sup>

‡ Para obter detalhes específicos sobre quais execuções são faturadas na sua região, ligue para o suporte técnico da IDEXX.

**Nota:** se suas soluções SmartService forem desconectadas acidentalmente, os dados das execuções que foram concluídas (ou consumíveis utilizados) durante a interrupção serão corrigidos assim que a conexão for restabelecida.

## **Status do analisador**

A luz na frente do analisador SediVue Dx indica o status do analisador.

**Nota:** também é possível visualizar o status do analisador visualizando seu ícone na tela inicial da IDEXX VetLab\* Station.

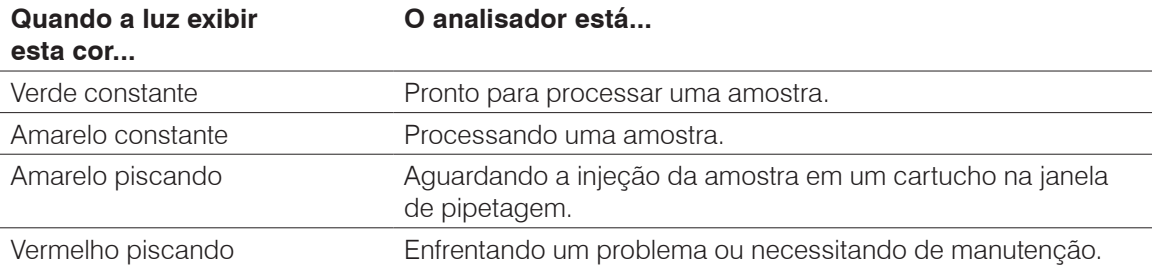

## **Inclusão de resultados físicos/químicos de urinálise com seus resultados do SediVue Dx**

A IDEXX VetLab Station inclui um ícone de UA **NA na tela Selecionar Equipamentos que** permite inserir resultados físicos e químicos de urinálise para que possam ser incluídos com os resultados do SediVue Dx para uma urinálise abrangente.

Por padrão, este ícone é exibido na área de status da tarefa do paciente quando o ícone do SediVue Dx é selecionado. Se você quiser modificar a configuração, siga estas etapas:

- 1. Toque no ícone do **SediVue Dx** na tela inicial da IDEXX VetLab Station.
- 2. Toque em **Configurações**.
- 3. Se você não quiser incluir automaticamente o ícone de UA com o ícone do SediVue Dx na área de status da tarefa do paciente, desmarque a caixa de seleção **Adicionar automaticamente o ícone do UA Analyzer em corridas do Sedivue DX**.

OU

Se você quiser incluir automaticamente o ícone de UA com o ícone do SediVue Dx na área de status da tarefa do paciente, marque a caixa de seleção **Adicionar automaticamente o ícone do UA Analyzer em corridas do Sedivue DX**.

## **Instalando/substituindo o recipiente dos cartuchos**

Você receberá uma mensagem na IDEXX VetLab\* Station quando o recipiente dos cartuchos estiver quase vazio. Você pode optar por ser lembrado novamente após a próxima execução ou quando o recipiente dos cartuchos estiver vazio.

**2**

1. Toque no ícone do **SediVue Dx** na tela inicial da IDEXX VetLab Station. OU

Toque em **Substituir cartuchos** na mensagem de alerta.

2. Escaneie ou digite o código de barras sensível a maiúsculas e minúsculas localizado na embalagem plástica do novo recipiente dos cartuchos.

**Nota:** se o código de barras ainda não for aceito, descarte o recipiente e tente um novo recipiente dos cartuchos. Se o problema persistir ou se você precisar ajustar o estoque, entre em contato com o suporte técnico da IDEXX.

3. Toque em **Continue**.

**Nota:** se o botão Continue não estiver ativado, nem todos os caracteres do código de barras foram inseridos.

- 4. Abra a porta do analisador.
- 5. Aperte a trava do recipiente para soltá-lo e puxe o antigo recipiente dos cartuchos para cima para removê-lo.
- 6. Com a etiqueta do produto do novo recipiente voltada para você, empurre o recipiente para baixo até que ele trave no lugar e, em seguida, remova a fita da parte inferior do recipiente.

**IMPORTANTE:** Não remova a fita do recipiente até que ele esteja travado no lugar.

- 7. Feche a porta do analisador.
- 8. Toque em **OK** para confirmar que o processo de inserção foi concluído.

**Nota:** ao manusear cartuchos, lembre-se:

- Nunca toque em cartuchos não utilizados, a contaminação pode interferir na avaliação microscópica.
- Nunca reabasteça um recipiente com cartuchos caídos. Descarte o recipiente e instale um novo recipiente dos cartuchos. Entre em contato com o suporte técnico da IDEXX para ajustar a quantidade de seu estoque.
- Nunca remova os cartuchos manualmente do recipiente dos cartuchos.

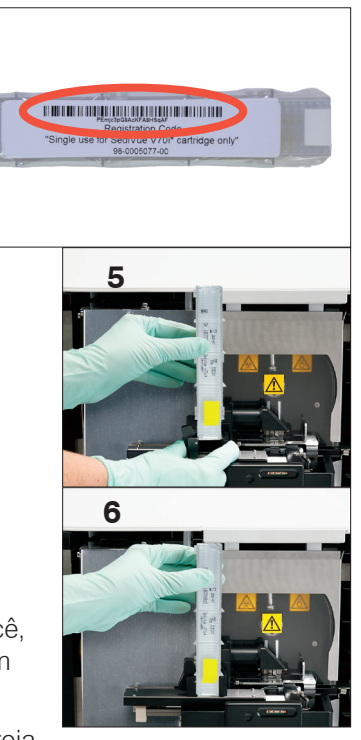

## **Preparando amostras**

As amostras urinárias que são executadas no analisador SediVue Dx\* podem ser obtidas por meio do método de cistocentese, cateterismo ou coleta livre. Para melhores resultados, analise as amostras urinárias em até **30 minutos** após a coleta. Caso contrário, guarde a amostra na geladeira por até 2 horas.

**Nota:** armazenar amostras urinárias na geladeira pode induzir a formação *in vitro* de cristais e detritos cristalinos.

#### **Se a amostra estiver em uma seringa:**

- 1. Certifique-se de que haja pelo menos 0,5 mL de amostra em uma seringa de 1 mL a 5 mL.
- 2. Aspire 0,5 mL de ar para a seringa.
- 3. Substitua a agulha por uma ponteira de seringa SediVue\*.
- 4. Inverta a seringa gentilmente 10 vezes para homogeneizar a amostra.
- 5. Imediatamente após a inversão, drene todo o ar da seringa e injete 165  $\mu$ L de urina na porta de preenchimento do cartucho.

#### **Se a amostra estiver em um frasco:**

- 1. Tampe o frasco e inverta-o 10 vezes para homogeneizar. Uma amostra bem homogeneizada é essencial para obter resultados precisos.
- 2. Imediatamente após a inversão, use a Pipeta SediVue\* para aspirar 165 µL do terço inferior da amostra, garantindo que não haja bolhas na amostra, e imediatamente injete 165  $\mu$ L de urina na porta de preenchimento do cartucho.

**IMPORTANTE:** cristais começam a se sedimentar imediatamente após a inversão. Certifique-se de aspirar do terço inferior da amostra. Em seguida, remova a urina em excesso no exterior da ponta com um lenço que não solte fiapos.

## **Como analisar uma amostra**

- 1. Inicie a execução da amostra na IDEXX VetLab\* Station (para mais informações, consulte o *Manual do IDEXX VetLab Station*).
- 2. Depois de confirmar as informações do paciente na tela Selecionar Equipamentos, selecione o ícone **SediVue Dx**, selecione o tipo de fluido caso não esteja listado e, em seguida, toque em **Executar**.
- 3. Depois que o analisador posicionar um cartucho na janela de pipetagem, inverta a amostra 10 vezes e, então, imediatamente injete 165  $\mu$ L de urina na porta de preenchimento do cartucho usando a Pipeta SediVue ou uma seringa com uma Ponteira de seringa SediVue anexada.

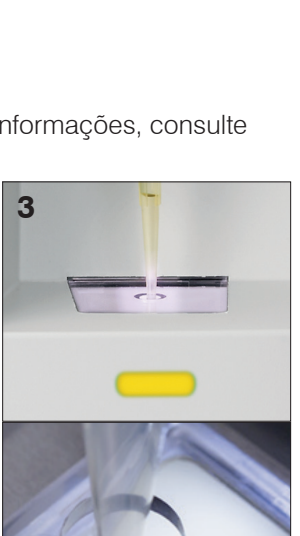

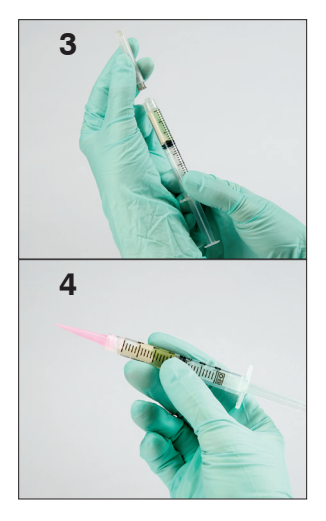

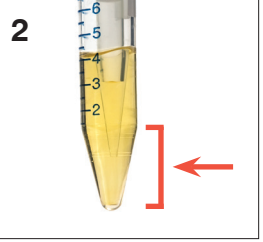

Parar

#### **IMPORTANTE — Ao injetar a amostra no cartucho:**

- a. Use apenas ponteiras de pipeta e ponteiras de seringa fornecidas pela IDEXX. Elas são feitas especificamente para o analisador SediVue Dx e projetadas para reduzir o risco de derramamentos, vazamentos e preenchimento inadequado do cartucho.
- b. Segure a pipeta ou seringa verticalmente para garantir que a amostra seja injetada apenas no cartucho. Certifique-se de que a ponteira da pipeta/seringa esteja firmemente encaixada na porta de preenchimento do cartucho.
- c. Utilizando uma leve pressão para baixo, preencha lenta e firmemente a janela do cartucho para evitar bolhas de ar. Se estiver usando a pipeta, pressione o êmbolo apenas até a primeira parada.
- d. Certifique-se de que a amostra preencha a janela do cartucho, mas não preencha todo o canal de transbordamento. Se o cartucho for preenchido demais, realize o procedimento de limpeza da página 24 **antes de** pressionar o botão Iniciar.
- e. Levante a ponteira da pipeta da porta de preenchimento antes de soltar o êmbolo.
- 4. Pressione o botão **Iniciar** na parte frontal do analisador. Uma barra de progresso é exibida ao lado do ícone na área de status da tarefa do paciente na tela inicial da IDEXX VetLab Station, indicando a porcentagem da execução que foi concluída.

Além de determinar os resultados, a rede neural convolucional do SediVue Dx\* verifica a qualidade da imagem e do resultado a cada execução. Se a qualidade da imagem não puder ser verificada ou se métodos de confirmação precisarem ser considerados, uma mensagem aparecerá na parte inferior dos resultados indicando as próximas etapas possíveis.

## **Diluições**

Quando uma amostra urinária estiver repleta de elementos e as bordas dos elementos se sobrepuserem, a rede neural convolucional do SediVue Dx poderá ter dificuldade em discernir os elementos uns dos outros. Diluir a amostra urinária ajudará a separar os elementos para facilitar a identificação e classificação.

Esta seção o ajudará a identificar quando as diluições podem ser necessárias tanto na pré-análise quanto na pós-análise e fornecerá informações para ajudar a reduzir etapas adicionais do fluxo de trabalho de diluição.

**Nota:** diluir uma amostra urinária pode afetar o pH e a osmolalidade da amostra, e levar a mudanças na aparência celular e à presença de cristais.

## **Diluições de pré-análise**

Há momentos durante a avaliação física de **clareza** e **cor** das amostras urinárias em que é óbvio que as amostras estarão repletas de células, bactérias, detritos ou cristais (por exemplo, hematúria macroscópica). Essa avaliação ajudará a determinar se uma diluição deve ser considerada na préanálise.

Use as diretrizes abaixo para determinar se a amostra deve ser diluída antes da execução no analisador SediVue Dx.

**Nota:** sempre é uma boa prática remover uma alíquota da amostra original caso sejam necessários testes adicionais.

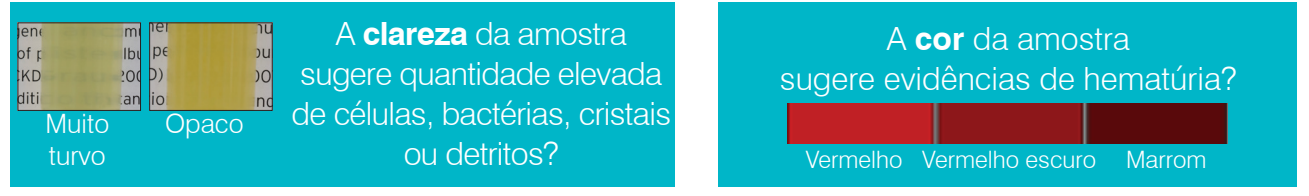

Considere uma diluição de 1:5 com solução salina normal a 0,9%, homogeneíze novamente a amostra diluída e execute novamente.

## **Diluições de pós-análise**

Quando uma amostra "repleta de elementos" é executada no analisador SediVue Dx, os resultados semiquantitativos podem ser suprimidos e você será solicitado a considerar uma diluição. Quando isso ocorre, uma revisão de imagem é essencial para determinar as próximas etapas apropriadas.

- Se as imagens fornecerem informações clínicas, uma simples anotação no registro do paciente poderá ser aplicada e você poderá prosseguir sem a diluição.<sup>1</sup>
- Se as imagens não fornecerem informações clínicas, diluir a amostra urinária ajudará a separar os elementos para uma análise mais precisa. A razão de diluição irá variar dependendo da quantidade de elementos na amostra. Siga as diretrizes abaixo para determinar se uma diluição pós-análise pode ser útil.

#### **As imagens fornecem informações clínicas?**

Se você for solicitado a considerar uma diluição, mas puder obter informações clínicas através das imagens, uma diluição é desnecessária.<sup>2</sup>

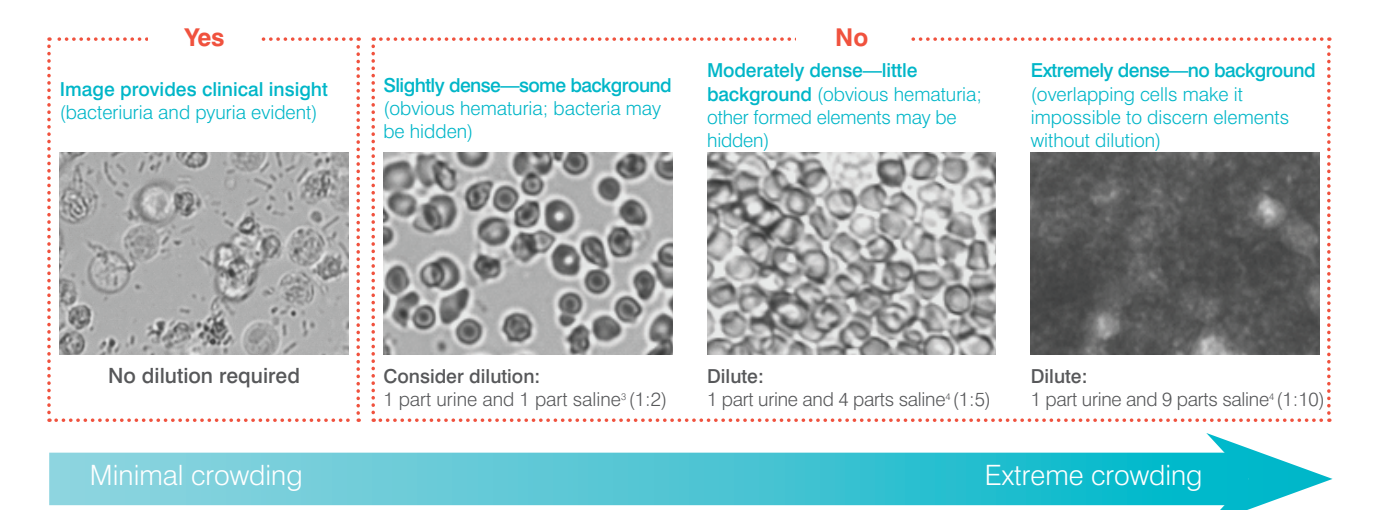

1 As sinalizações por diluição também podem resultar do excesso de bolhas e/ou fibras de lentes sujas.

2 Apenas a primeira execução de cada tipo de amostra do mesmo paciente em um período de 24 horas será faturado. Múltiplas execuções do mesmo paciente que incluírem uma ou mais diluições e não fornecerem resultados semiquantitativos não serão faturados.

<sup>3</sup> Pode ser útil confirmar bactérias com uma preparação com coloração e seca ao ar ("preparação seca"), em vez de uma diluição.

4 Concentrações mais altas de diluente afetarão o pH e a osmolalidade da amostra e levarão a alterações na aparência celular e na presença de cristais.

#### **Como diluir uma amostra**

1. Inicie a execução da amostra na IDEXX VetLab Station. OU

Se a execução já foi feita anteriormente para este paciente, selecione o paciente na lista Resultados recentes, toque em **Adicionar exame**, e, em seguida, toque no ícone do SediVue Dx.

- 2. Toque em **Realizar diluição**.
- 3. Use as setas para cima/para baixo para especificar o fator de diluição desejado (total de partes).
- 4. Toque em **Executar** ou **Adicionar resultados**.
- 5. Em um tubo de ensaio, dispense  $165 \mu L$ da amostra urinária bem homogeneizada. Adicione as partes selecionadas de solução salina normal a 0,9% e inverta a amostra 10 vezes para misturar.

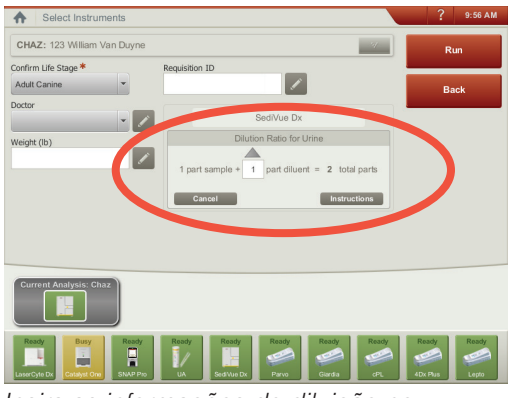

*Insira as informações de diluição no centro da tela de Selecionar Equipamento.*

- 6. **IMPORTANTE:** aspire 165 µL do terço inferior da amostra diluída e, então, imediatamente injete-o na porta de preenchimento do cartucho.
- 7. Pressione o botão **Iniciar** do analisador. Os resultados serão ajustados pelo fator de diluição e receberão marcação de que a amostra foi diluída.

Se a diluição não produzir resultados semiquantitativos, repita o processo usando um fator de diluição mais alto.

**Nota:** diluir uma amostra urinária pode afetar o pH e a osmolalidade da amostra, e levar a mudanças na aparência celular e à presença de cristais.

## **Fora de foco**

Quando a mensagem *Revise as imagens para confirmar o resultado* é exibida, a rede neural convolucional não pode verificar a qualidade do foco nas imagens. Isso pode ocorrer quando a amostra não possui sedimento suficiente para confirmar a qualidade do foco ou se as imagens estiverem fora de foco. Se esta mensagem aparecer em várias amostras consecutivas com sedimento presente, a janela óptica pode necessitar limpeza.

## **Bactérias**

Os resultados de bactérias serão relatados como Nenhum detectado, Presença suspeita ou Presente. As bactérias podem ser difíceis de diferenciar de detritos amorfos e cristalinos. Quando o resultado de bactérias é "presença suspeita", o relatório indica que é recomendada diferenciação adicional com a seguinte mensagem de amostra: *Confirmar bactérias com um dos seguintes: revisão de imagens, Kit de Confirmação de Bactérias do Sedivue, preparação citológica com coloração e seca ao ar ("preparação seca") ou urocultura.* É altamente recomendável começar com uma revisão visual das imagens. Se a ausência ou presença de bactérias puder ser confirmada por meio de revisão visual, siga em frente e considere adicionar um comentário ao registro do paciente.

Nos casos em que as imagens não mostram evidências claras de bacteriúria, pode ser necessário realizar etapas confirmatórias adicionais para diferenciar bactérias de detritos ou material cristalino. Além disso, quando os detritos cristalinos são detectados, uma mensagem de *Detritos Cristalinos detectados* é exibida, indicando que você deve ter mais discernimento sobre o resultado das bactérias, pois os detritos podem confundir os resultados das bactérias.

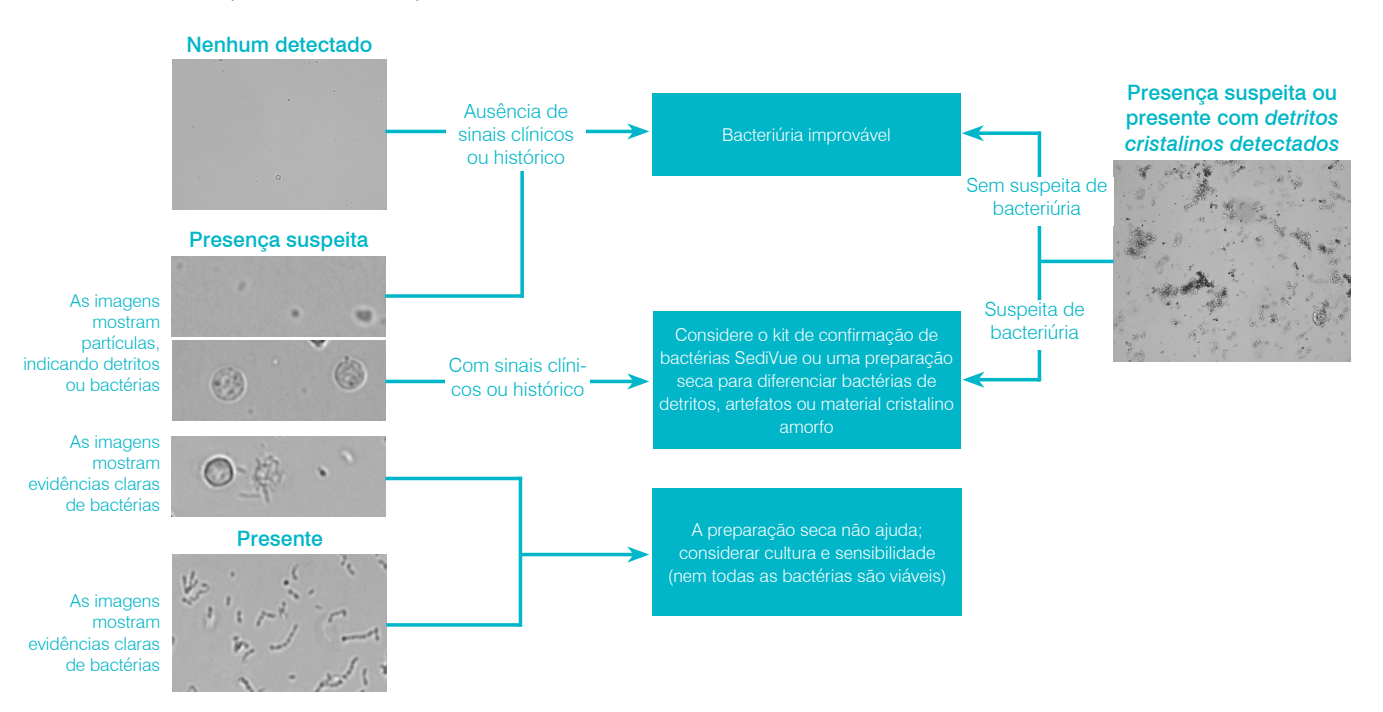

Aqui estão algumas coisas importantes a serem lembradas quando se trata de bacteriúria:

#### **Os bastonetes ocorrem 2X mais frequentemente do que os cocos3**

- As bactérias podem estar presentes mesmo em números significativos - com ou sem leucócitos (WBCs).4
- A maioria das ITUs é resultado de bactérias ascendentes de contaminação retal ou fecal ou do trato urogenital distal.<sup>5</sup>
- 14% dos cães terão uma infecção do trato urinário (ITU) em sua vida.<sup>6</sup>

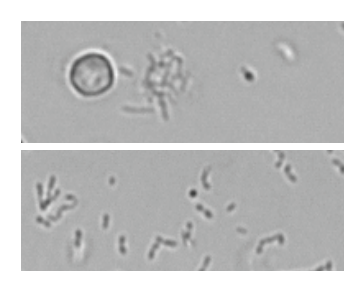

#### **Diversas coisas se assemelham a pontos pequenos**

- Mesmo técnicos de laboratórios universitários têm dificuldade em identificar visualmente as bactérias. É a principal razão pela qual apenas 40% das amostras positivas examinadas com microscopia manual são confirmadas por cultura.1
- Gotículas lipídicas, cristais amorfos, detritos celulares ou artefatos podem ser confundidos com cocos.<sup>2</sup>
- Quando um bastonete está em pé de modo perpendicular ao plano focal, pode aparecer como um coco.
- Não confie no movimento browniano para identificar bactérias, pois todas as pequenas partículas o possuem. Proteus mirabilis é o único patógeno comum de ITU que é móvel.

#### **Fresco é melhor**

- Populações de bactérias podem dobrar a cada 20 minutos.<sup>7</sup>
- A urina não é um habitat ideal para bactérias. Com o tempo, as bactérias podem morrer ou ser fagocitadas pelos leucócitos, fazendo com que uma amostra positiva pareça negativa quando chega ao laboratório de referência.

## **Bactérias (Nenhuma detectada)**

Bactérias não foram detectadas ou não há características reconhecíveis suficientes para realizar a classificação. Se a revisão visual das imagens for negativa e o paciente não apresentar sinais ou histórico clínico, a bacteriúria é improvável e nenhuma ação adicional é necessária.

## **Bactérias (Presença suspeita)**

Quando a mensagem *Confirmar bactérias com um dos seguintes: revisão de imagens, Kit de Confirmação de Bactérias do Sedivue, preparação citológica com coloração e seca ao ar ("preparação seca") ou urocultura.* aparecer, as bactérias podem estar presentes na amostra. As imagens devem ser revisadas para determinar se há evidência suficiente de bacteriúria, identificando estruturas de tamanho uniforme ou se as pequenas estruturas estão na forma de cadeias ou duplas. Se a ausência ou presença de bactérias não puder ser confirmada visualmente nas imagens, recomendamos o uso do kit de confirmação de bactérias SediVue. Outras opções a serem consideradas seriam uma lâmina citológica com coloração e seca ao ar e/ou uma cultura de urina.

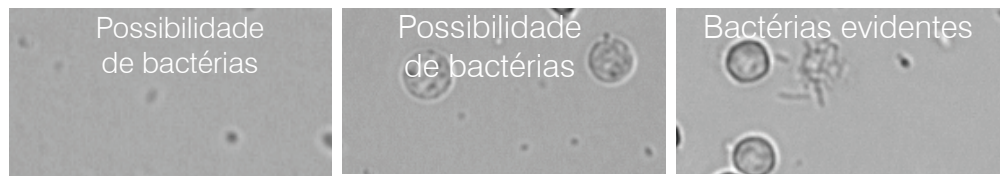

#### **Referências**

- 
- 

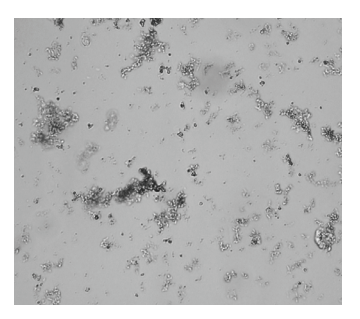

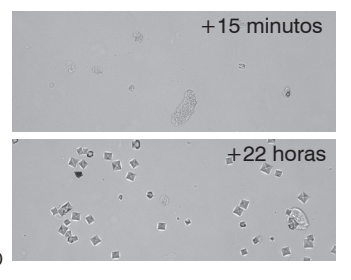

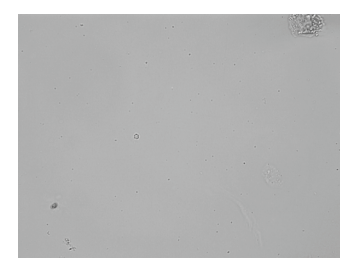

on CL, Boisvert AM, Gibbons-Burgener SN, Kruger JM. Evaluation of modified Wright-staining of urine sediment as a method for accurate detection of bacteriuria in dogs *JAVMA*. 2004;224(8):1282–1289.

<sup>2.</sup> Swenson CL, Boisvert AM, Gibbons-Burgener SN, Kruger JM. Evaluation of modified Wright-staining of dried urinary sediment as a method for accurate detection of bacteriuria in cats. *Vet Clin Pathol*. 2011;40(2):256–264. 3. Dados laboratoriais de referência, amostras n = 412.000, apenas caninos e felinos. Dados registrados em IDEXX Laboratories, Inc. Westbrook, Maine USA.

<sup>4.</sup> Rizzi TE, Valenciano A, Bowles M, et al. *Atlas of Canine and Feline Urinalysis*. Ames, IA: Wiley-Blackwell; 2017:157–158.

<sup>5.</sup> IDEXX Laboratories, Inc. Atualização dos diagnósticos, abril de 2017: Diagnosis and management of bacterial urinary tract infections in dogs and<br>cats. https://www.idexx.com/files/urinalysis-dx-update-april-17.pdf.<br>Publi

<sup>6.</sup> Ling GV. Therapeutic strategies involving antimicrobial treatment of the canine urinary tract. *JAVMA*. 1984;185(10):1162–1164.

<sup>7.</sup> Haugan MS, Hertz FB, Charbon G, et al. Growth rate of *Escherichia coli* during human urinary tract infection: implications for antibiotic effect. *Antibiotics*. 2019;8(3):92. doi: 10.3390/antibiotics8030092.

#### **Kit de confirmação de bactérias SediVue**

Os reagentes próprios do Kit de confirmação de bactérias SediVue\* são projetados para dissolver quimicamente células sanguíneas e cristais que interferem na identificação de bactérias, para que você possa confirmar com mais confiança a ausência ou presença de bactérias na amostra de um paciente.

**IMPORTANTE:** Ao manusear os reagentes, sempre use EPI geral de laboratório (como luvas, óculos, etc.) para se proteger da irritação da pele e/ou dos olhos.

- 1. Selecione o paciente em **Resultados recentes** na tela inicial da IDEXX VetLab\* Station e, em seguida, toque em **Adicionar Exame**.
- 2. Toque no ícone do **SediVue Dx**.
- 3. Toque em **Confirmar bactérias**.
- 4. Toque em **Adicionar resultado**.
- 5. Usando a pipeta SediVue\* e uma nova ponteira de pipeta, aspire 165 µL de urina bem homogeneizada e adicione-a em um novo tubo de amostra (fornecido no kit).

**Nota:** Para melhores resultados, use urina não centrifugada dentro de 2 horas após a coleta.

- 6. Adicione 1 gota de reagente 1 (vermelho) ao mesmo tubo.
- 7. Tampe o tubo e inverta-o 5 vezes para homogeneizar.
- 8. Adicione 1 gota de reagente 2 (azul) ao mesmo tubo.
- 9. Tampe o tubo e inverta-o 5 vezes para homogeneizar.
- 10. Aspire 165  $\mu$ L da amostra preparada e injete-a em um cartucho na janela de pipetagem do Analisador de sedimentos urinário SediVue Dx\*.
- 11. Pressione o botão **Iniciar** na parte frontal do analisador.
- 12. Interprete os resultados:
	- Os resultados para cocos e bastonetes serão relatados como "Nenhum detectado" ou "Presente".
	- **• IMPORTANTE: em casos raros, quando a amostra está excessivamente repleta com células, esperma, células epiteliais ou detritos, pode ser difícil dissolver os elementos o suficiente para identificar claramente as bactérias. Se isso ocorrer, os resultados serão suprimidos e a seguinte mensagem aparecerá no relatório:** *O kit de confirmação de bactérias do SediVue não foi capaz de dissolver todos os sedimentos e/ou detritos.* **Se você receber esta mensagem, execute uma das seguintes ações:** 
		- **Revise as imagens novamente para determinar se são necessárias mais ações.**
		- **Realize uma preparação citológica com coloração e seca ao ar ("preparação seca").**
		- **Realize uma urocultura.**

#### **Para realizar uma preparação seca**

A preparação seca é um meio extremamente econômico de confirmar a presença ou ausência de bactérias, de diferenciar cocos de bastonetes curtos e de caracterizar vários elementos celulares na amostra urinária.

- 1. Rotule suas lâminas adequadamente.
- 2. Encha um tubo de centrifugação com urina fresca e bem homogeneizada retirada do fundo do tubo de amostra.
- 3. Centrifugue a amostra (e um tubo de equilíbrio) na configuração Urina (ou 400 g). Nota: se sua centrífuga não tiver uma configuração Urina, consulte o manual do operador para configurações e tempos de centrifugação.
- 4. Após a centrifugação, partículas concentradas de elementos formados devem ser visíveis no fundo do tubo. Aspire suavemente o sobrenadante até as partículas, deixando uma quantidade extremamente pequena de urina para ressuspender as partículas. Nota: se a amostra for extremamente hipocelular, pode ser muito difícil ver as partículas.
- 5. Agite levemente o fundo do tubo várias vezes com o dedo para ressuspender suavemente os elementos formados.
- 6. Usando uma nova pipeta, administre uma gota de amostra em uma lâmina de vidro, semelhante à preparação de um esfregaço de sangue.
- 7. Coloque uma lâmina espalhadora de vidro limpa na lâmina rotulada, a aproximadamente 30° a 40°, na frente da gota de urina.
- 8. Traga para trás a lâmina espalhadora na gota, permitindo que o material se espalhe ao longo da borda da lâmina espalhadora.
- 9. Mova a lâmina espalhadora em direção ao final da lâmina da amostra, mantendo as duas em contato uma com a outra.
- 10. No meio da lâmina, pare abruptamente de espalhar a amostra urinária e levante a lâmina espalhadora para formar uma linha de material.
- 11. Seque completamente ao ar e depois core a lâmina usando sua coloração hematológica/citológica de rotina (por exemplo, Diff-Quik\*).

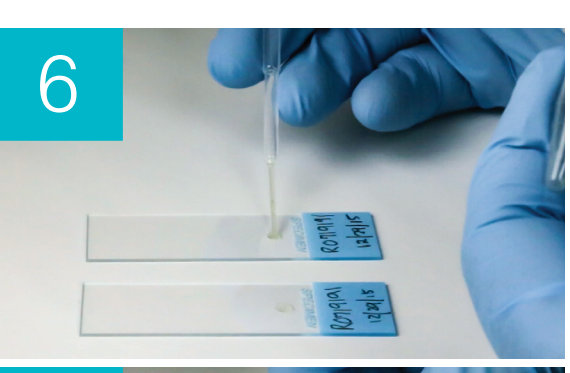

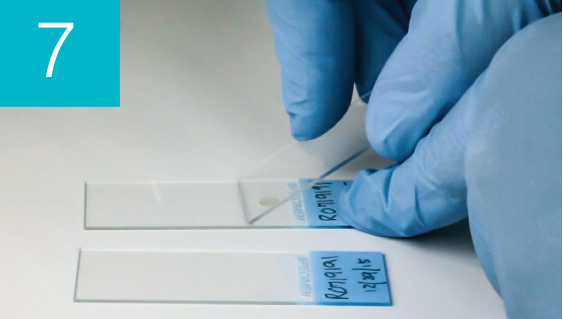

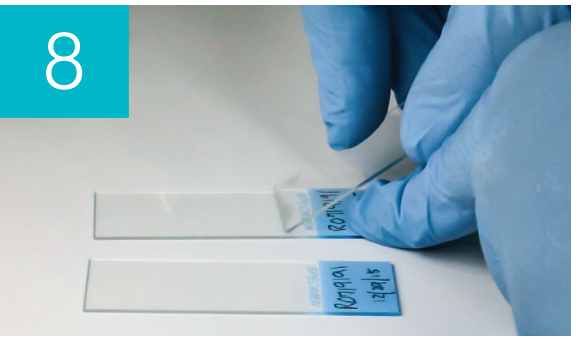

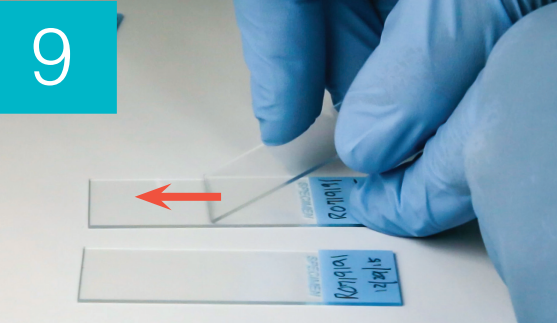

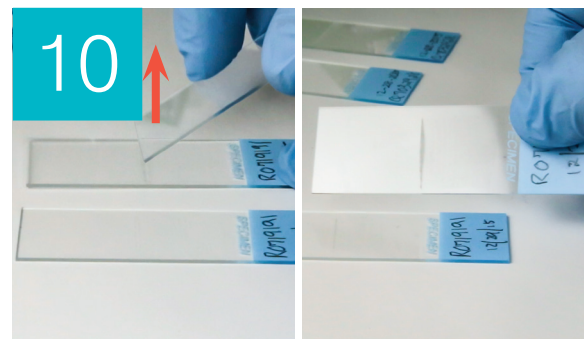

**Nota:** se houver muito pouco sedimento na amostra, é aceitável fixar a lâmina por calor, mas apenas ao avaliar a presença de bactérias.

12. Revise microscopicamente.

## **Bactérias (presente)**

Quando a mensagem *Considerar urocultura e antibiograma* surgir, há presença de bactérias na amostra. Quando isso ocorrer, considere uma cultura para confirmar que as bactérias são viáveis e fornecer evidências adicionais de bacteriúria.

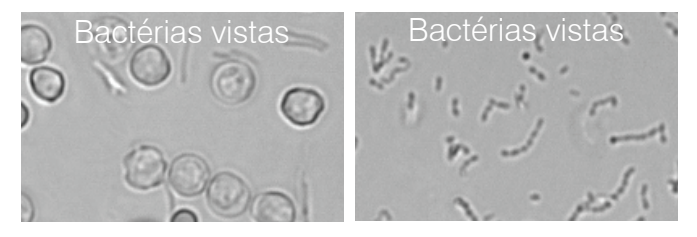

#### **Quando os resultados da urinálise e da cultura não se alinham**

Se o analisador SediVue Dx relatar que uma amostra é positiva para bactérias e o resultado da cultura do laboratório for negativo, é possível que ambos estejam corretos. Mesmo quando as melhores práticas são seguidas, pode ocorrer discordância entre a avaliação microscópica e os resultados da cultura.

Os resultados de "ausência de crescimento" na cultura quando as bactérias são observadas no sedimento urinário podem ocorrer pelos seguintes motivos:

- As bactérias podem ter sido visualizadas microscopicamente, mas podem estar mortas (inviáveis), especialmente se o animal estiver tomando antibióticos ou tiver sido tratado anteriormente ou recentemente com antibióticos no momento da coleta da amostra. Outros fatores que podem inibir ou impedir o crescimento de bactérias em cultura incluem:
	- Exposição da amostra a temperaturas extremas.
	- Extremos de pH urinário (≤4 ou ≥9).
	- Inibição por leucócitos (na urina com leucócitos "em número muito elevado para contar").
- Os organismos identificados com microscopia podem ter sido detritos cristalinos ou amorfos na urina que foram identificados erroneamente como bactérias, chamadas pseudobactérias (particularmente com exame de sedimento urinário não corado).
- O movimento aleatório de pequenas partículas coloidais, conhecido como movimento browniano, pode aparentar falsamente ser uma bactéria coco (particularmente com exame de sedimento urinário não corado).
- Raramente, bactérias anaeróbicas podem ser visualizadas na urinálise, mas não cultivadas em culturas aeróbicas.
- Se a amostra urinária foi corada na clínica antes do exame microscópico manual, a mancha pode ter sido contaminada com bactérias. Os corantes devem ser trocados regularmente.
- Os resultados positivos em uma cultura quando as bactérias não são identificadas durante a análise do sedimento de urina podem ser porque:
	- As contagens de colônias bacterianas são muito baixas para serem visualizadas na análise do sedimento (por exemplo, em urina muito diluída, após terapia antibiótica incompleta ou malsucedida ou no caso de pielonefrite localizada)
	- Em situações em que o histórico clínico é sugestivo de infecção do trato urinário ou presença de sedimento urinário ativo, a urocultura deve ser considerada mesmo na ausência de bacteriúria na urinálise.

## **Cristais**

Os cristais se apresentam em uma variedade de formas, tamanhos e em diferentes apresentações. O pH da urina, a gravidade específica, preparação e manuseio de amostras e drogas podem desempenhar um papel na formação de cristais. A mensagem de amostra a seguir foi projetada para fornecer mais informações clínicas sobre a presença de detritos cristalinos.

## **Detritos cristalinos detectados**

Detritos cristalinos podem ser abundantes e variar em tamanho e apresentação em algumas amostras. Devido à densidade de fundo, a presença de grandes quantidades de detritos cristalinos pode afetar a identificação de outros elementos formados na amostra.

A mensagem *Detritos Cristalinos detectados* é exibida quando detritos cristalinos foram detectados pelo algoritmo. O algoritmo de rede neural foi treinado para excluir detritos cristalinos da categoria de cristal não classificado (CRY). Quando esta mensagem estiver presente, os usuários serão notificados para que possam ter mais discernimento sobre o resultado das bactérias, pois partículas muito pequenas de detritos podem se assemelhar a bactérias.

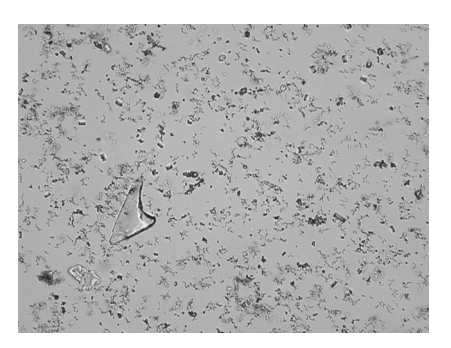

## **Relação proteína:creatinina urinária (UPC)**

Quando a mensagem *Considerar avaliação da relação proteína-creatinina urinária* surgir, os resultados químicos da urina indicam a presença de proteína. A relação UPC pode ser usada para quantificar a perda de proteína na urina, uma vez que não é afetada pelo volume ou concentração da urina. Ela foi incorporada às diretrizes IRIS sobre estadiamento e tratamento da doença renal crônica (DRC) como uma importante ferramenta de monitoramento em todos os estágios. A UPC deve ser realizada após urinálise com exame de sedimento. Não é recomendado o uso se houver um "sedimento ativo", pois as condições inflamatórias no trato urinário aumentarão a proteína e anularão a utilidade da proporção.

## **E se houver sedimento ativo?**

Quando for identificado sedimento ativo, a mensagem *Recomendada a reavaliação da proteinúria após resolução do sedimento ativo* aparecerá.

Primeiro, solucione a infecção. Assim que o sedimento ficar inativo, considere executar uma UPC para quantificar a perda de proteína.

## **Visualizando e imprimindo resultados do exame**

Os resultados do analisador são devolvidos automaticamente à IDEXX VetLab\* Station e registrados no registro do paciente correspondente. O relatório de resultados do diagnóstico é um relatório detalhado de todos os resultados de exames especificados em um pedido de laboratório para aquele paciente em um dia específico.

Os resultados de exames do paciente podem ser impressos automaticamente cada vez que um conjunto de resultados é devolvido, ou você pode imprimir os resultados manualmente, quando necessário.

Para obter mais informações sobre como visualizar e imprimir os resultados do teste, consulte o *Manual IDEXX VetLab Station*.

## **Revisando e selecionando imagens**

Por padrão, as três primeiras imagens são exibidas ao lado dos resultados na tela Registros: Resultados de Exame. Você pode usar o recurso Ver imagens para adicionar até três imagens adicionais, alterar a ampliação de uma imagem e mostrar tags de imagem ao lado do sedimento identificado.

**Nota:** o recurso Ver Imagens exibirá 12 das 70 imagens capturadas durante a análise. Se forem necessárias imagens adicionais para confirmar os resultados, toque em **Mostrar todas** para ver as 58 imagens restantes.

- 1. Na guia SediVue Dx da tela Registros: Resultados de Exame, toque em **Ver imagens**.
- 2. Toque na imagem que você deseja visualizar. Em seguida, você pode:

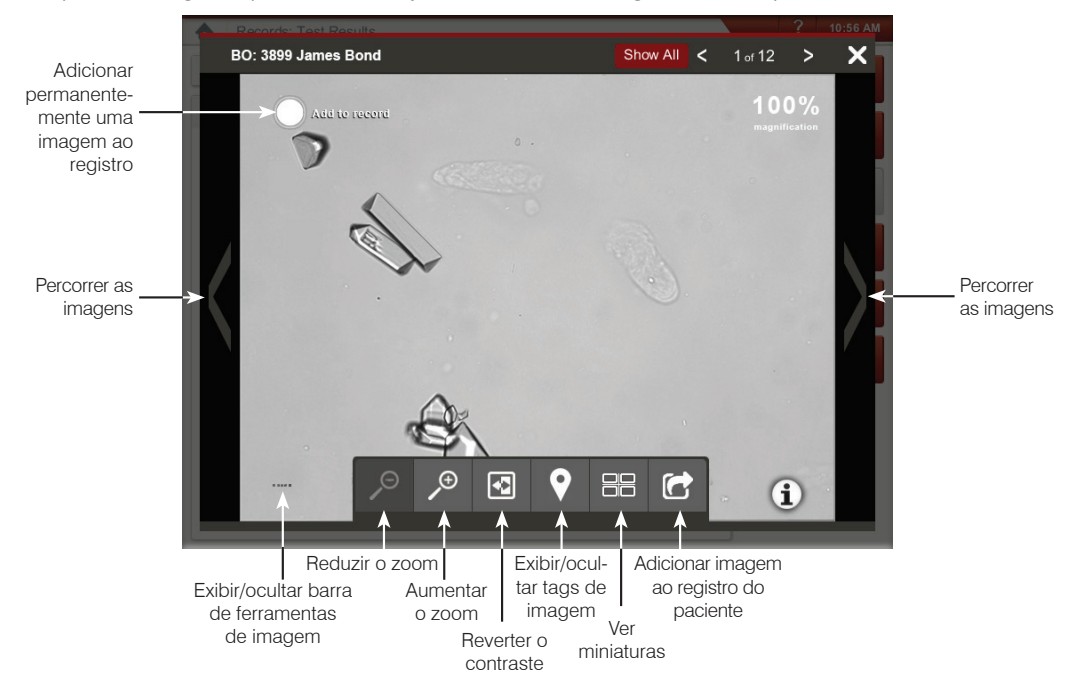

**IMPORTANTE:** as tags da imagem aparecerão nos resultados que estiverem acima do limite "nenhum detectado" e não aparecerão nos resultados de bactérias.

- 3. Para selecionar quais imagens devem ser mantidas permanentemente e exibidas ao lado dos resultados na tela Registros: Resultado de Exame:
	- Na visualização em tela cheia, toque em **Adicionar ao registro** no canto superior esquerdo da imagem.
	- Na visualização de miniatura, toque no círculo no canto superior esquerdo da imagem.
- 4. Se desejar ver outra imagem, selecione-a na tela. Caso contrário, toque no X no canto superior direito da tela para retornar à tela Registros: Resultados de Exame.

**Dica:** você também pode tocar em uma das três imagens na tela Registros: Resultado de exames para visualizar uma versão maior daquela imagem.

## **Adicionando comentários aos resultados**

- 1. Na guia SediVue Dx da tela Registros: Resultado de exames, toque em **Adicionar comentários**.
- 2. Na área Comentários, insira os comentários que deseja que sejam exibidos na seção Notas da tela Registros: Resultados de exame e no registro do paciente (por exemplo, *presença de bactérias confirmada por revisão de imagem*).
- 3. Toque em **Salvar**.

#### **Imprimindo imagens no resultado do paciente**

Por padrão, a parte central da imagem de prioridade mais alta é impressa automaticamente se houver algum sedimento identificado na amostra. Você pode anular essa configuração ou adicionar manualmente uma imagem ao resultado impresso do paciente, bem como ao PDF que é enviado ao seu sistema de gestão de clínica compatível.

#### **Para adicionar uma imagem ao resultado do paciente:**

1. Na guia SediVue Dx da tela Registros: Resultados de Exame, toque em **Ver imagens**.

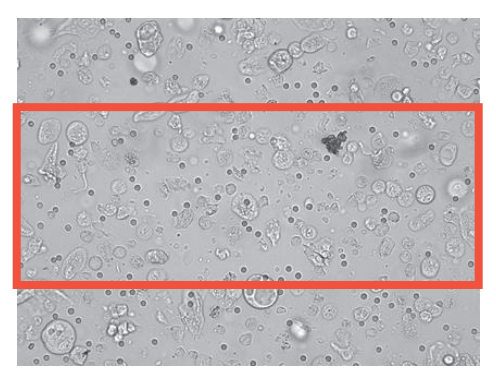

- 2. Toque na imagem que deseja visualizar e use a barra de ferramentas de imagem na parte inferior da tela para controlar a ampliação, ajustar o contraste, exibir ou ocultar tags de imagem e muito mais.
- 3. Quando a imagem ficar da forma como você a deseja no resultado, toque em  $\mathbf{C}$ .
- 

- 4. Arraste a caixa de corte para a área de interesse.
- 5. Toque em  $\rightarrow$  para gerar o resultado do paciente com a imagem incluída e enviar uma versão em PDF do resultado para seu software de gestão de clínica compatível.
- 6. Para fechar o visualizador, toque em  $\bullet$  na barra de ferramentas na parte inferior da tela ou toque no botão X no canto superior direito para sair do recurso Ver imagens.

#### **Para modificar as preferências padrão de impressão de imagens:**

- 1. Toque no ícone do **SediVue Dx** na tela inicial da IDEXX VetLab Station.
- 2. Toque em **Configurações**.
- 3. Se você deseja incluir a imagem SediVue Dx de prioridade mais alta no resultado impresso, na caixa de grupo Imprimir imagem no resultado, marque a caixa de seleção **Incluir imagem SediVue Dx automaticamente no resultado**. Se desejar incluir uma imagem apenas se houver sedimento, marque a caixa de seleção **Somente na presença de sedimento**.

OU

Se você não quiser incluir uma imagem SediVue Dx no resultado impresso, desmarque a caixa de seleção **Incluir imagem SediVue Dx automaticamente no resultado**.

## **Visão geral**

O objetivo do controle de qualidade é verificar a integridade de seus resultados e verificar se o seu analisador está funcionando da maneira ideal. Recomendamos que você execute o controle de qualidade uma vez por mês.

## **Como executar o controle de qualidade**

**Nota:** Mantenha o CQ do SediVue\* na geladeira até a data de vencimento ou em temperatura ambiente por até 30 dias. NÃO congele. Caso seja acidentalmente congelado, contaminado ou comprometido, descarte o frasco e ligue para o suporte técnico da IDEXX para fazer um novo pedido.

- 1. Toque no ícone do **SediVue Dx** na tela inicial da IDEXX VetLab Station.
- 2. Toque em **Controle de Qualidade**.
- 3. Se o lote de CQ que você estiver usando estiver listado, selecione-o e toque em **Realizar CQ**.

OU

- 4. Se o lote de CQ que você está usando NÃO estiver listado, siga estas etapas:
	- a. Toque em **Adicionar lote de CQ**.
	- b. Digitalize ou insira os códigos de barras L2 e L1 localizados no encarte do CQ.
	- c. Toque em **Próximo**.
	- d. Selecione o número do lote que você adicionou.
	- e. Toque em **Realizar CQ**.
- 5. Inverta suavemente o frasco 10 vezes para garantir que as células na parte inferior do frasco estejam completamente suspensas.
- 6. Usando a pipeta SediVue, aspire 165  $\mu$ L da solução de CQ do IDEXX SediVue\* e depois injete-o em um cartucho na janela de pipetagem.
- 7. Pressione o botão **Iniciar** do analisador.
- 8. Repita as etapas acima para o frasco de CQ oposto (se você executou o L1 primeiro, execute o L2 em seguida ou vice-versa).
- 9. Verifique se os resultados estão nos intervalos de referência e se as imagens estão nítidas e em foco.

## **Atualizando o software**

À medida que novos recursos e funcionalidades são adicionados ao analisador SediVue Dx\*, você receberá atualizações de software da IDEXX. Essas atualizações serão enviadas automaticamente à sua IDEXX VetLab\* Station por meio de conexão às SmartService\* Solutions. Você receberá uma mensagem no "Centro de mensagens" da IDEXX VetLab Station quando uma atualização estiver disponível.

## **Esvaziando o recipiente de resíduos (conforme necessário)**

É recomendável que você esvazie o recipiente de resíduos sempre que um novo recipiente de cartuchos for inserido no analisador.

Para esvaziar o recipiente de resíduos, puxe-o para removê-lo do analisador, descarte seu conteúdo e, em seguida, recoloque-o no analisador.

**Nota:** Não remova o recipiente de resíduos enquanto uma execução estiver em curso, pois isso cancelará a execução e descartará o cartucho e a amostra.

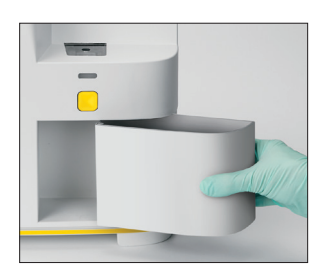

## **Reinicializando o analisador (semanal)**

A IDEXX recomenda que você reinicie o analisador semanalmente. Para maior eficiência, considere reinicializar o analisador ao mesmo tempo em que você executa sua reinicialização semanal da IDEXX VetLab Station.

- 1. Toque no ícone do **SediVue Dx** na tela inicial da IDEXX VetLab Station.
- 2. Toque em **Desligar SediVue DX**.
- 3. Confirme que deseja reiniciar o analisador.

## **Limpando o analisador**

Para garantir o desempenho ideal do seu analisador de sedimento urinário SediVue Dx\*, é recomendável limpar os componentes internos do analisador mensalmente. Se um cartucho for preenchido demais ou preenchido incorretamente, a limpeza também é necessária para evitar que o excesso de amostra contamine as partes móveis do analisador. Manter um analisador limpo reduzirá os erros de "movimento do cartucho" e maximizará o desempenho do analisador.

**Nota:** Você precisará de lenços de preparação de álcool e tecidos ópticos ao realizar a manutenção preventiva e de rotina. Precisa encomendar mais? Entre em contato com a IDEXX.

## **Qual modelo de SediVue Dx você tem?**

Existem dois modelos muito similares do analisador SediVue Dx, e o processo de limpeza de seus componentes internos (veja as próximas páginas) pode variar um pouco. A maior diferença visual entre os dois modelos é a porta do analisador - a porta de um dos modelos é do tamanho total da frente do analisador, e a outra tem cerca de metade do tamanho da frente do analisador. Certifique-se de seguir as etapas apropriadas para o seu modelo.

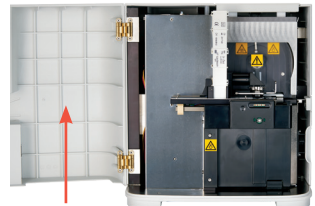

Porta de tamanho total

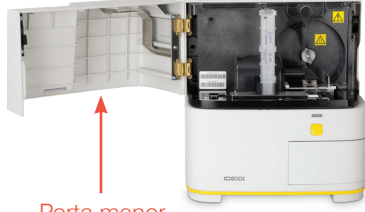

Porta menor

**Nota:** Não abra a porta do analisador enquanto uma execução estiver em curso, pois isso cancelará a execução e descartará a amostra e o cartucho.

**IMPORTANTE:** Não use nenhum dos produtos a seguir no analisador: solventes orgânicos, produtos de limpeza à base de amônia, canetas marca-texto, sprays contendo líquidos voláteis, inseticidas, desinfetantes, ceras ou perfumes de ambientes.

#### **Limpeza depois que um cartucho foi preenchido demais ou preenchido incorretamente**

Se um cartucho for preenchido demais ou preenchido incorretamente, a limpeza é necessária para evitar que o excesso de amostra contamine as partes móveis do analisador. Manter um analisador limpo reduzirá os erros de "movimento do cartucho" e maximizará o desempenho do analisador.

Para obter melhores resultados, depois de perceber que o cartucho foi preenchido de forma inadequada, **não pressione o botão Iniciar, pois isso arrastará a urina para os componentes internos do analisador.** Em vez disso, siga as instruções abaixo.

**Nota:** Já pressionou o botão Iniciar? Use as instruções da próxima página para limpar os componentes internos do analisador.

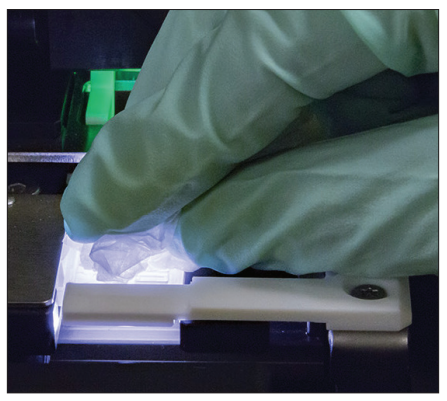

1. Abra a porta do analisador. Em seguida, após calçar luvas, use um tecido óptico para absorver a urina no topo do cartucho.

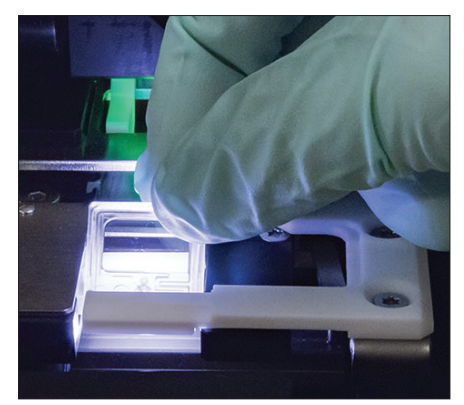

2. Remova e descarte o cartucho.

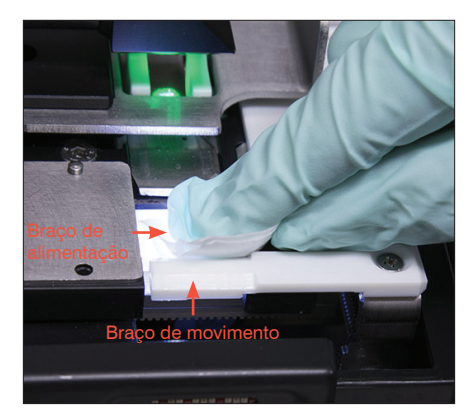

3. Usando um novo lenço de preparação de álcool, limpe o braço de alimentação (área de distribuição), incluindo a frente do braço de movimento. Então, seque os componentes com um tecido óptico.

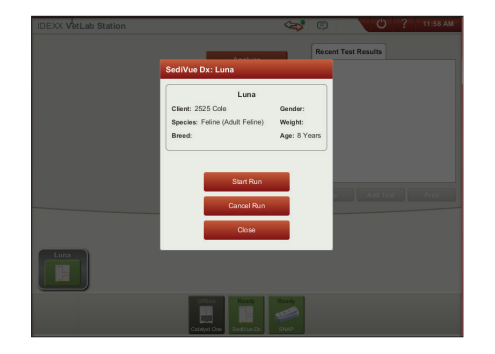

4. Feche a porta do analisador. Quando o ícone do SediVue Dx estiver com o status verde "pronto", toque no ícone do paciente na tela inicial da IDEXX VetLab\* Station e toque em **Executar Amostra**. Um novo cartucho é posicionado na janela de pipetagem.

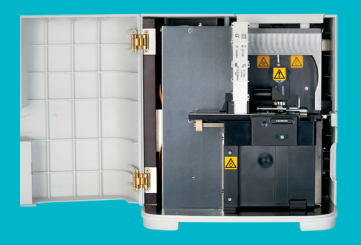

**IMPORTANTE: certifique-se de usar essas ferramentas específicas conforme mencionado nas etapas a seguir.**

**Ferramentas necessárias:**

- 1 Par de luvas de látex sem talco ou luvas de nitrilo
- 9 Tecidos ópticos secos
- 1 Tecido óptico úmido **(umedecido com água morna)**
- 3 Lenços de preparação de álcool enxaguadas **(enxaguados com água morna e torcidas)**
- 3 Lenços de preparação de álcool **(não enxaguados)**
- Toalhas de papel

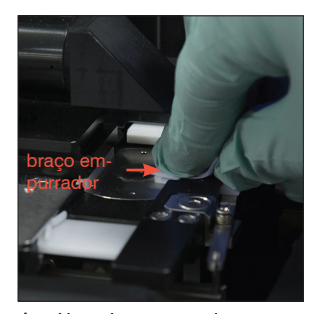

4. Usando um novo lenço de preparação de álcool enxaguado, limpe o lado esquerdo do braço empurrador 5 vezes (certificando-se de que a borda direita da plataforma esteja completamente limpa) e, em seguida, seque-o com um novo tecido óptico seco.

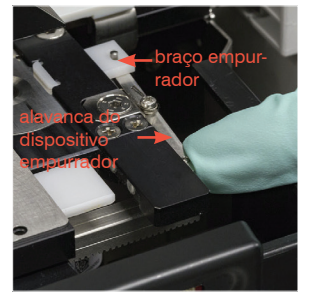

1. Na tela Configurações do SediVue Dx, toque em **Limpar** e, em seguida, toque em **Desligar SediVue DX**.

5. Pressione a alavanca do dispositivo empurrador para a esquerda e repita a etapa 4 no lado direito do braço empurrador usando um novo lenço de preparação de álcool enxaguado.

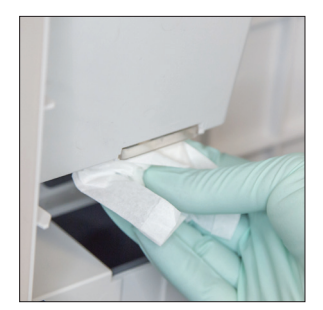

2. Abra a porta do analisador e limpe a superfície superior e inferior da janela de pipetagem com um tecido óptico umedecido. Em seguida, seque com um novo tecido óptico seco.

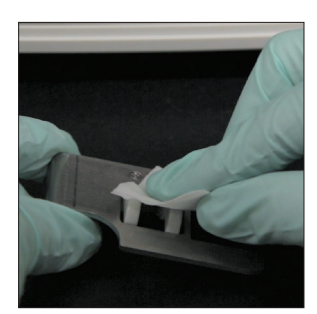

3. Remova o suporte do cartucho, limpe-o com um novo lenço com álcool, seque-o com um novo tecido óptico seco e então reserve.

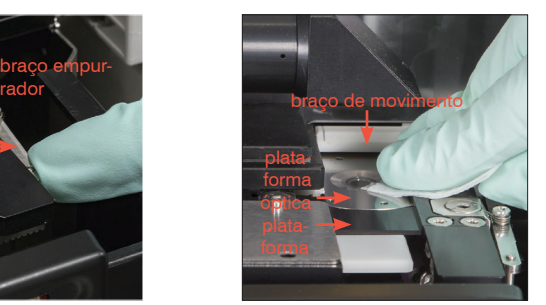

6a. Usando um novo lenço de preparação de álcool, limpe a plataforma óptica e a plataforma repetidamente para remover todos os detritos. Em seguida, seque com um novo tecido óptico seco.

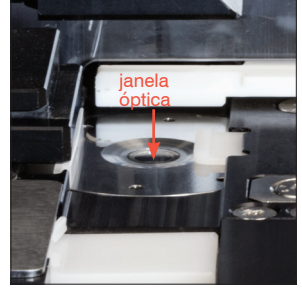

6b. Usando um novo lenço de preparação de álcool (não enxaguado), limpe a janela óptica usando um movimento circular (3 a 4 vezes) e depois seque-a em movimentos circulares com um novo tecido óptico seco.

**IMPORTANTE:** não exerça pressão em excesso na janela óptica.

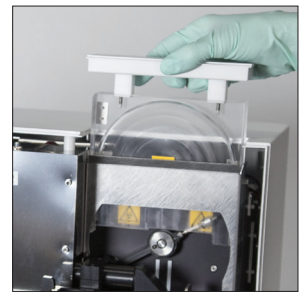

7. Remova a proteção da centrífuga, o recipiente de resíduos e a bandeja apara-pingos. Em seguida, lave-os com água morna e seque-os com toalhas de papel.

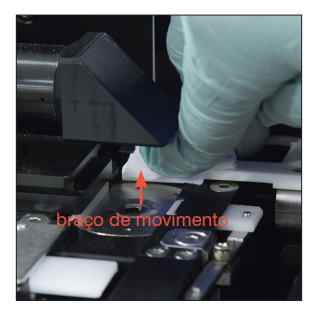

8. Usando um novo lenço com álcool (não enxaguado), limpe o braço de movimento e, em seguida, seque-o com um novo tecido óptico seco.

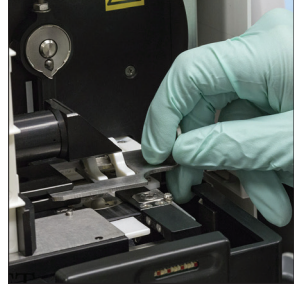

9. Retorne o recipiente de resíduos, a bandeja apara-pingos, a proteção da centrífuga e o suporte do cartucho para suas posições no analisador.

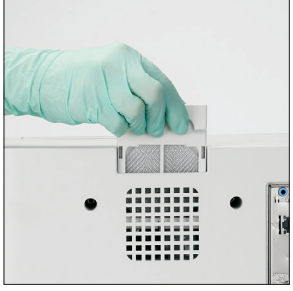

10. Remova o filtro do ventilador, lave-o bem com água morna, seque-o com uma toalha de papel e devolva-o para sua posição no analisador. Em seguida, na tela Guia de Limpeza SediVue Dx , toque em **Pronto** para ligar o SediVue Dx.

#### A porta do seu analisador equivale à área total da frente do analisador?

Em caso afirmativo, use as instruções nesta página para limpar os componentes internos do seu analisador (mensalmente ou com mais frequência, se necessário)

Se a porta do seu analisador equivale à metade da área da frente do analisador, use as instruções da próxima página.

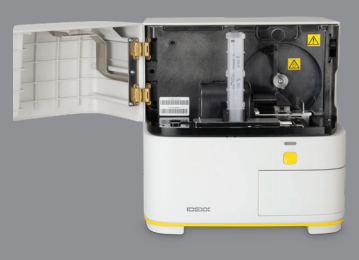

#### **IMPORTANTE: certifique-se de usar essas ferramentas específicas conforme mencionado nas etapas a seguir.**

#### **Ferramentas necessárias:**

- 1 Par de luvas de látex sem talco ou luvas de nitrilo
- 6 Tecidos ópticos secos
- 1 Tecido óptico úmido **(umedecido com água morna)**
- 4 Lenços de preparação de álcool
- Toalhas de papel

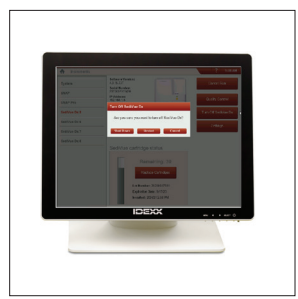

analisador?

instruções à esquerda.

1. Na tela de equipamentos do SediVue Dx, toque em **Desligar SediVue DX** e, em seguida, toque em **Desligar**.

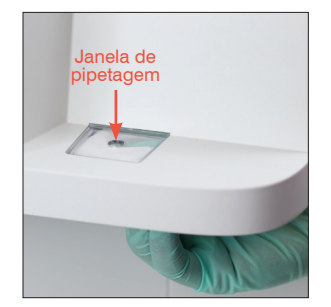

A porta do seu analisador equivale a metade da área total da frente do

Em caso afirmativo, use as instruções nesta página para limpar os componentes internos do seu analisador (mensalmente ou com mais frequência, se necessário) Se a porta do seu analisador equivale à dimensão total da área da frente do analisador, use as

> 2. Abra a porta do analisador e limpe a superfície superior e inferior da janela de pipetagem com um tecido óptico umedecido. Em seguida, seque com um novo tecido óptico seco.

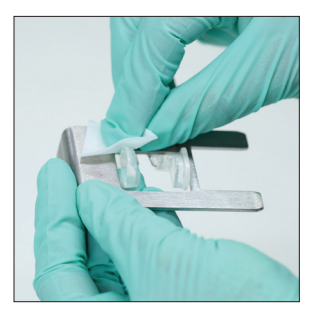

3. Remova o suporte do cartucho, limpe-o com um novo lenço com álcool, seque-o com um novo tecido óptico seco e então reserve.

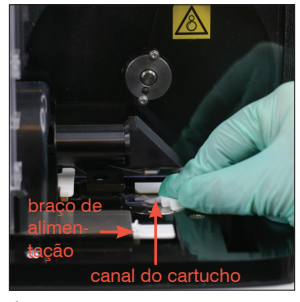

4. Usando um novo lenço de preparação de álcool, limpe bem o canal do cartucho e o braço de alimentação branco cuidadosamente. Em seguida, seque-os com um novo tecido óptico seco.

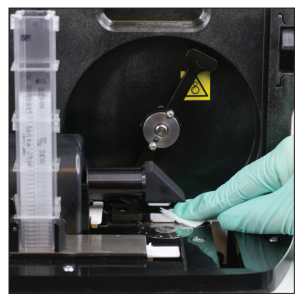

8. Usando um novo lenço de preparação de álcool, limpe o braço de movimento e, depois, seque-o com um novo tecido óptico seco.

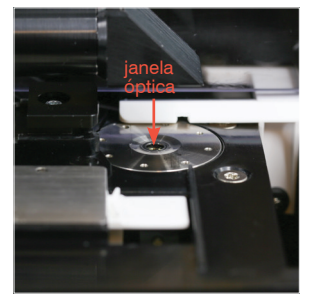

5. Usando um novo lenço de preparação de álcool, limpe a janela óptica usando um movimento circular (3 a 4 vezes) e depois seque-a em movimentos circulares com um novo tecido óptico seco.

> **IMPORTANTE:** não exerça pressão em excesso na janela óptica.

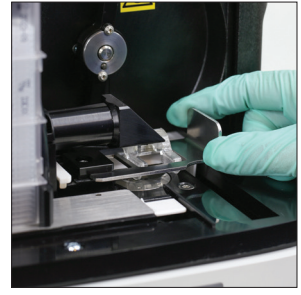

9. Retorne o recipiente de resíduos, a proteção da centrífuga e o suporte do cartucho para suas posições no analisador.

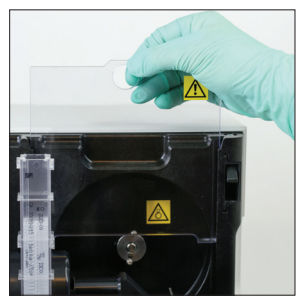

6. Remova a proteção da centrífuga e o recipiente de resíduos. Em seguida, lave-os com água morna e seque-os com toalhas de papel.

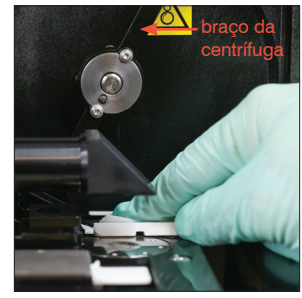

7. Mova suavemente o braço da centrífuga para a esquerda e inspecione a área abaixo dele para verificar detritos. Se estiver sujo, use um novo lenço de preparação de álcool para limpá-lo e, depois, seque-o com um novo tecido óptico.

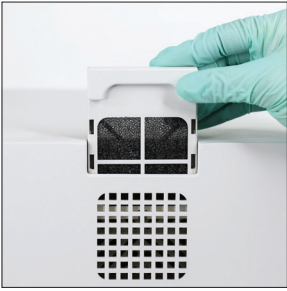

10. Remova o filtro do ventilador na parte traseira do analisador, lave-o bem com água morna, seque-o com uma toalha de papel e devolva-o para sua posição no analisador.

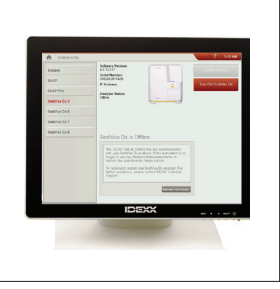

11. Na tela equipamento do SediVue Dx, toque em **Ligar SediVue DX** para ligar o SediVue Dx.

## **Perguntas frequentes sobre o cartucho**

#### **Como eu resolvo uma obstrução de cartucho?**

Se você receber um erro informando que ocorreu uma obstrução de cartucho, é provável que o trajeto do cartucho esteja sujo. Abra a porta do analisador, remova o cartucho obstruído e siga as instruções de limpeza mensais. Se a obstrução afetou a entrega de resultados, faça nova execução com uma nova amostra e cartucho. As obstruções de cartucho não afetam a qualidade do resultado.

Se você não conseguir remover o cartucho, desligue o analisador para diminuir a força de retenção dos motores.

#### **Meu contador de cartuchos não está funcionando, como posso corrigi-lo?**

Se o contador de cartuchos na tela Equipamento do SediVue Dx estiver incorreto, você pode:

- Continue usando o sistema até que acabem os cartuchos ou até que o contador chegue a zero.
- Escanear o código de barras se você esqueceu de fazê-lo inicialmente.
- Entrar em contato com a assistência técnica da IDEXX e pedir orientações.

#### **Eu tentei escanear o código de barras de um novo recipiente dos cartuchos, mas ele não está sendo aceito. O que devo fazer?**

Verifique o seguinte:

- O código de barras a ser escaneado é o correto (na embalagem plástica do recipiente).
- O Caps Lock está **desativado** no teclado da tela.
- O código de barras inserido corresponde ao código de barras do recipiente.

Se o código de barras ainda não for aceito, descarte o recipiente com o código de barras inválido e tente um novo recipiente de cartuchos. Se o problema persistir ou você precisar ajustar seu estoque, ligue para o suporte técnico da IDEXX.

#### **Minha IDEXX VetLab Station diz que ainda tenho cartuchos, mas o recipiente está vazio. O que devo fazer?**

Instale um novo recipiente dos cartuchos para redefinir o contador. Os cartuchos são enviados gratuitamente, portanto, cartuchos descartados não resultarão em prejuízo financeiro.

## **Meu IDEXX VetLab Station diz que não tenho mais cartuchos, mas o recipiente dos cartuchos ainda tem cartuchos. O que devo fazer?**

Instale um novo recipiente para redefinir o contador. Os cartuchos são enviados gratuitamente, portanto, cartuchos descartados não resultarão em prejuízo financeiro.

## **Perguntas frequentes sobre o kit de confirmação de bactérias SediVue**

#### **Quando devo usar o kit de confirmação de bactérias SediVue?**

Você deve usar o kit se:

- Receber um resultado de bactérias de "Presença suspeita" e as imagens correspondentes não fornecerem evidências conclusivas da ausência ou presença de bactérias.
- Receber um resultado de bactérias que não se alinha com as imagens correspondentes e/ou suas expectativas.

#### **Como o kit de confirmação de bactérias ajuda a esclarecer meus resultados de bactérias?**

Os reagentes do kit dissolvem material cristalino e celular, permitindo melhor visibilidade da ausência ou presença de bactérias.

#### **Como interpreto os resultados obtidos após o uso do kit de confirmação de bactérias?**

Seus resultados irão relatar bastonetes e cocos como "Nenhum detectado" ou "Presente". Como sempre, certifique-se de usar as imagens correspondentes, junto com os resultados, para tomar a decisão mais acertada.

#### **Recebi uma mensagem informando que o kit não dissolveu sedimentos não bacterianos suficientes. O que eu faço?**

Esta mensagem indica que havia uma abundância de elementos na amostra que não se dissolveram totalmente; portanto, as imagens não são claras o suficiente para identificar com segurança a ausência ou presença de bactérias. Para resolver este problema, execute uma das seguintes ações:

- Revise as imagens para determinar se são necessárias mais ações.
- Realize uma preparação citológica seca ao ar ("preparação seca").
- Realize uma urocultura.

#### **Por que preciso usar EPI ao usar o kit?**

Os reagentes do kit de confirmação de bactérias podem causar irritação na pele e nos olhos. Recomendamos o uso de EPI como precaução.

#### **Por que ainda estou vendo células e/ou outros materiais em minhas imagens depois de executar o kit de confirmação de bactérias?**

Embora seja possível ver alguns elementos remanescentes (como células epiteliais, que não se dissolvem tão bem quanto outras ou material cristalino, celular ou amorfo), os resultados e/ou imagens não serão afetados na maioria dos casos. Se esses elementos estiverem interferindo na qualidade dos resultados e/ou imagens, execute uma das seguintes ações:

- Realize uma preparação citológica seca ao ar ("preparação seca").
- Realize uma urocultura.

Se o problema persistir, confirme se você está seguindo as etapas descritas no folheto do kit adicionar os reagentes na ordem incorreta, ou não o fazer, afetará os resultados.

#### **Posso executar o kit de confirmação de bactérias sem uma execução inicial do paciente?**

Você pode executar o kit de confirmação de bactérias sem uma execução inicial do paciente SediVue Dx; no entanto, você será cobrado, elementos importantes podem se dissolver na amostra e apenas os resultados de bactérias serão relatados.

#### **Serei cobrado pela execução do kit de confirmação de bactérias?**

Você não será cobrado pela execução do kit de confirmação de bactérias, desde que seja executado como parte de uma análise completa de sedimentos urinários.

#### **Por que as bactérias não se dissolvem com os reagentes do kit de confirmação de bactérias?**

As bactérias possuem uma camada externa que impede a penetração dos reagentes, mantendo assim sua integridade.

#### **Como faço para encomendar outro kit de confirmação de bactérias?**

Um novo kit será enviado a você, por meio de reabastecimento automático, com base no seu uso e na data de validade do kit. Se você precisar fazer um pedido com antecedência, ligue para seu representante de vendas interno da IDEXX.

#### **Quais espécies são compatíveis para uso do kit de confirmação de bactérias?**

O kit de confirmação de bactérias destina-se ao uso com urina canina e felina.

#### **Perguntas frequentes sobre imagens**

#### **Por que todas as minhas imagens apresentam a mesma mancha/defeito?**

Se você visualizar arranhões ou manchas que se repetem em todas as imagens, alguma poeira ou sujeira provavelmente se acumulou na plataforma óptica.

**Para limpar a plataforma óptica:**

- 1. Desligue o analisador.
- 2. Abra a porta do analisador.
- 3. Remova o suporte do cartucho e limpe-o com um lenço de preparação de álcool compatível com a IDEXX.
- 4. Usando um novo lenço de preparação de álcool compatível com o IDEXX, limpe a plataforma óptica e deslize o lenço ao longo da plataforma repetidamente para remover todos os detritos.

**IMPORTANTE:** A plataforma óptica só deve ser limpa com lenços de preparação de álcool e tecidos ópticos novos compatíveis com a IDEXX.

- 5. Seque os componentes limpos nas etapas 3 e 4 com um tecido óptico seco.
- 6. Feche a porta do analisador e ligue o analisador.

#### **Por que algumas das minhas imagens apresentam uma mancha/defeito?**

Manchas e defeitos podem ser causadas por bolhas na sua amostra. Certifique-se de estar seguindo os protocolos adequados de preparação de amostras (consulte "Preparando Amostras" na página 9 para obter mais informações) e, em seguida, execute novamente a amostra. Se o problema persistir após várias execuções com novas amostras, entre em contato com o suporte técnico da IDEXX.

#### **Por que minhas imagens estão fora de foco?**

As imagens podem parecer desfocadas se houver lipídios significativos na amostra ou se a plataforma do microscópio estiver suja. Se isso ocorrer em apenas uma amostra, o caso provavelmente está relacionado aos lipídios. Se ocorrer em muitas amostras, entre em contato com o suporte técnico da IDEXX para obter assistência.

## **Perguntas frequentes sobre resolução de problemas diversos**

#### **O que faço quando recebo um alerta?**

Quando o analisador apresenta um problema, uma mensagem de alerta aparece no canto direito superior da barra de título da IDEXX VetLab\* Station, o LED no painel frontal do analisador SediVue Dx\* pisca em vermelho, e o ícone do SediVue Dx na tela inicial da IDEXX VetLab Station aparece com um status de Alerta.

Para responder a um alerta, execute uma das seguintes ações:

- Toque no ícone do **SediVue Dx** na tela inicial da IDEXX VetLab Station.
- Para exibir a mensagem de alerta, toque na mensagem de alerta na barra de título. Siga as instruções exibidas na mensagem de alerta.

#### **Como cancelo uma execução que já está em andamento?**

Para cancelar uma execução que já está em andamento, toque no ícone do **SediVue Dx** na tela inicial da IDEXX VetLab Station e, então, toque em **Cancelar exame**.

#### **O que devo fazer se receber mensagens repetidas sobre a reexecução de uma amostra porque ela é complexa ou tem interferência de lipídios?**

Essa mensagem é gerada quando um número significativo de imagens é complexo ou tem interferência lipídica (o que pode afetar o foco das imagens). Na maioria dos casos, diluir a amostra resolverá o problema. Se você estiver recebendo este alerta repetidamente mesmo após diluir a amostra, pode ser porque o analisador precise de limpeza. Limpe o analisador seguindo as etapas fornecidas na página 20. Se o problema continuar, entre em contato com o Suporte Técnico da IDEXX.

#### **E se eu precisar fazer ajustes no meu estoque de cartuchos, ponteiras de pipeta ou solução de CQ (por exemplo, devido a perda, danos ou solução de problemas)?**

Entre em contato com o suporte técnico da IDEXX para fazer ajustes de estoque.

#### **O que devo fazer se receber diversos erros do braço empurrador?**

Isso geralmente ocorre devido a um canal do cartucho sujo. Remova todos os cartuchos obstruídos e limpe de acordo com as instruções de limpeza mensais.

## **Perguntas frequentes sobre CQ**

#### **O que devo fazer se meus resultados de CQ estiverem fora do intervalo?**

Se os resultados do seu controle de qualidade estiverem fora do intervalo:

- Verifique se os materiais de CQ estão dentro do prazo de validade.
- Confirme se você está armazenando os materiais de CQ corretamente.
- Revise as imagens para garantir que estejam em foco.

Se o problema persistir, homogeneíze novamente os materiais de CQ e execute-os novamente. Se isso ainda não resolver o problema, entre em contato com o suporte técnico da IDEXX para obter assistência.

#### **O que devo fazer se acidentalmente congelar o meu CQ?**

Descarte o material de CQ e ligue para a IDEXX para realizar o pedido de um novo CQ.

#### **O que devo fazer se meu CQ parecer estar contaminado?**

O material de CQ contaminado parecerá turvo e pode ter material sólido que não se dissolve quando misturado. Descarte o material de CQ e ligue para a IDEXX para realizar o pedido de um novo CQ.

#### **O que acontece se eu acidentalmente deixar meu CQ fora da geladeira?**

Os materiais de CQ do SediVue são válidos por 30 dias à temperatura ambiente. Se o material parecer transparente, coloque-o de volta na geladeira. Se estiver contaminado, descarte o material de CQ e ligue para a IDEXX para realizar o pedido de um novo CQ.

## **Perguntas frequentes sobre pagamento por execução e reabastecimento automático**

#### **Como funciona o pagamento por execução?**

A primeira execução de cada paciente que fornecer resultados e/ou imagens será faturada no final do mês, após você já ter cobrado os clientes pelo serviço. Dessa forma, você pode eliminar os custos iniciais de estoque e minimizar os riscos da gestão de estoque.

#### **Como funciona o reabastecimento automático?**

*Apenas para a América do Norte*— Seu uso mensal é monitorado por meio de sua conexão com as soluções SmartService, para que você receba os consumíveis quando seu estoque estiver baixo.

## **Preparando o local de instalação**

- Antes de desembalar, encontre um espaço adequado para o analisador. Verifique as dimensões do analisador e combine-as com o espaço de trabalho necessário de manuseio de amostras para atender aos requisitos.
- O analisador deve ser usado apenas em ambientes fechados. Manter fora da luz solar direta. A luz intensa pode interferir nos sensores ópticos.
- Certifique-se de que há espaço suficiente atrás do analisador para fácil conexão e desconexão da fonte de alimentação, para os periféricos e para a ventilação adequada do analisador. O espaço de segurança recomendado é de 10 centímetros (3,94 polegadas).
- Certifique-se de configurar e operar o analisador em uma superfície sólida e nivelada em um ambiente com temperatura e umidade razoavelmente constantes. Não opere o analisador em temperaturas abaixo de 15 °C (59 °F) ou acima de 40 °C (104 °F), ou fora do nível de umidade relativa de 20% a 80% (sem condensação) a 30 °C (86 °F). Não exponha o analisador a luz forte.
- Não opere o analisador próximo a fontes de radiação eletromagnética intensa (como fontes de radiofrequência (RF) intencionais não blindadas). O analisador é certificado para atender aos requisitos de compatibilidade eletromagnética (EMC) da EN 61326-1:2007 e EN 61236-2-6:2007.
- Não instale e opere o analisador em um ambiente com fontes de vibração, pois essas vibrações podem influenciar os resultados e/ou causar falha do equipamento.
- Certifique-se de que o equipamento possa se aclimatar à temperatura ambiente antes de usá-lo.

## **Instalando o analisador SediVue Dx**

O analisador SediVue Dx\* trabalha em conjunto com a IDEXX VetLab\* Station.

1. Antes de desembalar o analisador, escolha o local ideal para o equipamento. O analisador deve ser colocado em uma superfície nivelada em uma área bem ventilada, longe de fontes óbvias de calor, luz solar direta, frio, umidade ou vibrações.

**IMPORTANTE:** Garanta uma ventilação adequada. As aberturas de refrigeração do analisador estão na parte traseira.

2. Conecte o analisador a uma porta numerada no roteador usando um cabo Ethernet (fornecido).

**Nota:** para obter mais informações sobre a conexão do analisador ao roteador, consulte as instruções de instalação que acompanham o roteador.

3. Ligue o analisador SediVue Dx. Após a exibição do ícone do SediVue Dx na tela inicial da IDEXX VetLab Station, suas conexões estão prontas.

**Nota:** se o ícone do SediVue Dx não aparecer na tela inicial da IDEXX VetLab Station dentro de 3 minutos, entre em contato com o Suporte Técnico IDEXX e peça orientações.

## **Especificações técnicas**

Volume da amostra:  $165 \mu L$ Capacidade da base de dados: até 1.000 amostras Interfaces: Ethernet

#### **Dimensões**

Largura: 12,6 pol. (320 mm) Profundidade: 12,6 pol. (320 mm) Altura: 13,2 pol. (336 mm) Peso: 22 lb (10 kg)

#### **Requisitos de energia:**

Entrada: 100–240 V CA Frequência da linha: 50–60 Hz

#### **Condições de operação**

Apenas para uso em ambiente interno Temperatura ambiente: 15 °C–40 °C (59 °F–104 °F) Umidade relativa: 20%–80% a 30 °C (86 °F), sem condensação Altitude: Até 2.000 metros acima do nível do mar

## **Precauções de segurança**

**IMPORTANTE:** Se o equipamento for usado de uma forma diferente da especificada, a proteção fornecida pelo equipamento poderá ser prejudicada.

O analisador não contém nenhuma peça que possa ser reparada pelo usuário. NÃO o desmonte.

A tensão da linha para o cabo de energia CA do SediVue Dx é de 100–240 V CA, 50–60 Hz. Certifique-se de ligar todo o equipamento em uma tomada elétrica devidamente aterrada.

Use apenas o cabo de energia CA fornecido.

Desconecte o cabo de energia CA da tomada de parede se:

- O cabo de energia CA estiver desgastado ou danificado.
- O adaptador de alimentação CA estiver exposto à água ou outros líquidos.

#### **Segurança elétrica**

A remoção das tampas dos equipamentos eletrônicos pode causar choque elétrico, pois há peças de alta tensão em seu interior.

Não mexa em nenhum dos componentes eletrônicos do interior do analisador.

Não remova nenhuma tampa do analisador além das especificadas neste documento.

Para evitar risco de incêndio ou choque, não exponha o analisador à chuva ou umidade de qualquer tipo.

Para evitar choque elétrico, nunca use um cabo de extensão. Certifique-se de que todos os plugues e tomadas estejam completamente conectados para que nenhuma parte dos pinos ou lâmina dos plugues fique visível.

A instalação, serviços e reparo devem ser realizados apenas por pessoal autorizado e treinado pela IDEXX Laboratories.

A tensão da linha para o cabo de energia CA do SediVue Dx é de 100–240 V CA, 50–60 Hz. Certifique-se de ligar todo o equipamento em uma tomada elétrica devidamente aterrada.

Use apenas o cabo de energia CA fornecido.

Desconecte o cabo de energia CA da tomada de parede se:

- O cabo de energia CA estiver desgastado ou danificado.
- O adaptador de alimentação CA estiver exposto à água ou outros líquidos.

#### **Cuidados com o analisador**

Use luvas de látex sem talco ou luvas de nitrilo ao operar ou limpar o analisador.

Mantenha o analisador longe de fontes de calor ou chamas.

PROTEJA o seu equipamento contra derramamentos de líquidos, chuva ou umidade.

Tome cuidado para não derramar água ou outros líquidos no equipamento.

NÃO utilize solventes, canetas marca-texto, sprays contendo líquidos voláteis, ou ceras no analisador, pois eles poderão danificar a caixa externa.

Limpe apenas com sabão neutro e um pano levemente umedecido, e somente quando o analisador não estiver em uso.

#### **Precauções contra risco biológico**

Todos os componentes do analisador podem entrar em contato com urina e são, portanto, possíveis fontes de infecção. As amostras de urina devem ser manuseadas no Nível de Biossegurança 2.

Certifique-se de usar equipamento de proteção adequado, incluindo, mas não limitado a, proteção para os olhos com proteções laterais, jaleco resistente a fluidos e luvas de laboratório aprovadas.

#### **Qualificação do operador**

Os operadores devem ter um conhecimento sólido das diretrizes e normas relevantes, bem como das informações e procedimentos contidos neste Guia do Operador.

Siga as boas práticas laboratoriais, especialmente ao trabalhar com material de risco biológico.

## **Descrições dos símbolos internacionais**

Os símbolos internacionais são pictogramas muito usados para apresentar informações especiais relacionadas a produtos (como datas de validade, limites de temperatura, códigos de lote, etc.). A IDEXX Laboratories utiliza símbolos internacionais nos analisadores, caixas de produtos, etiquetas, instruções e manuais para apresentar informações em um formato fácil de ler para seus usuários.

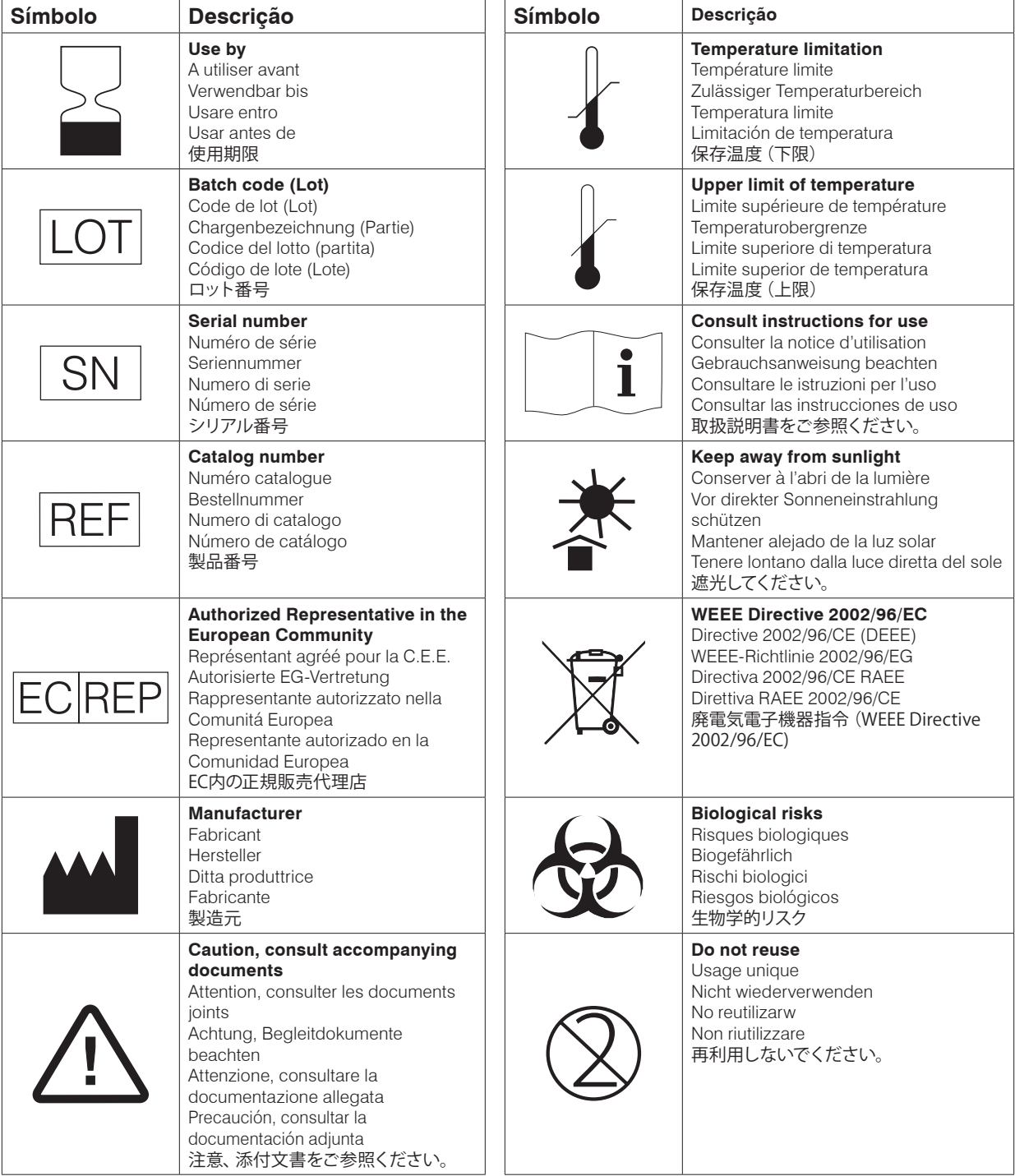

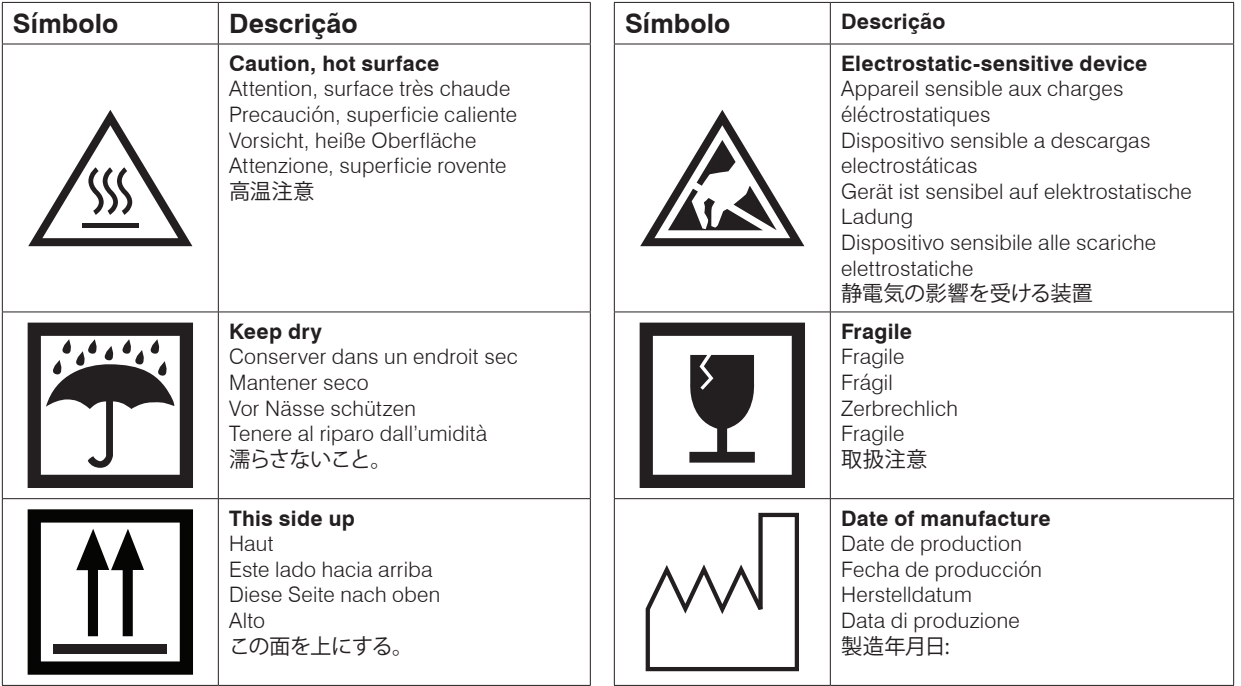

## **Outros símbolos**

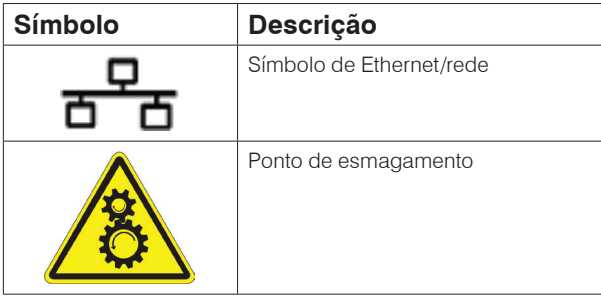

## **Informações de contato do Suporte Técnico IDEXX**

Representante de vendas da IDEXX:

Telefone/Caixa de mensagens:

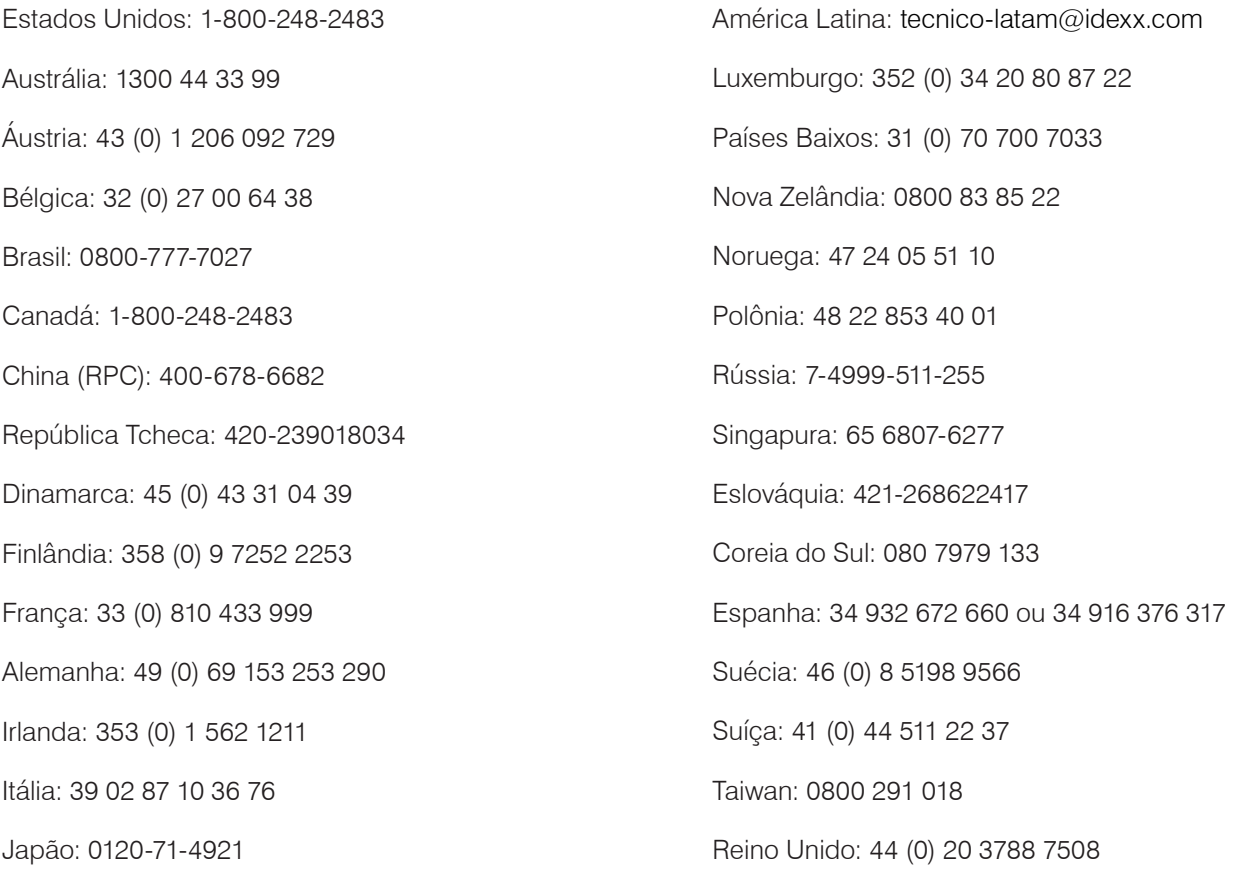

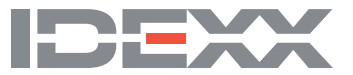